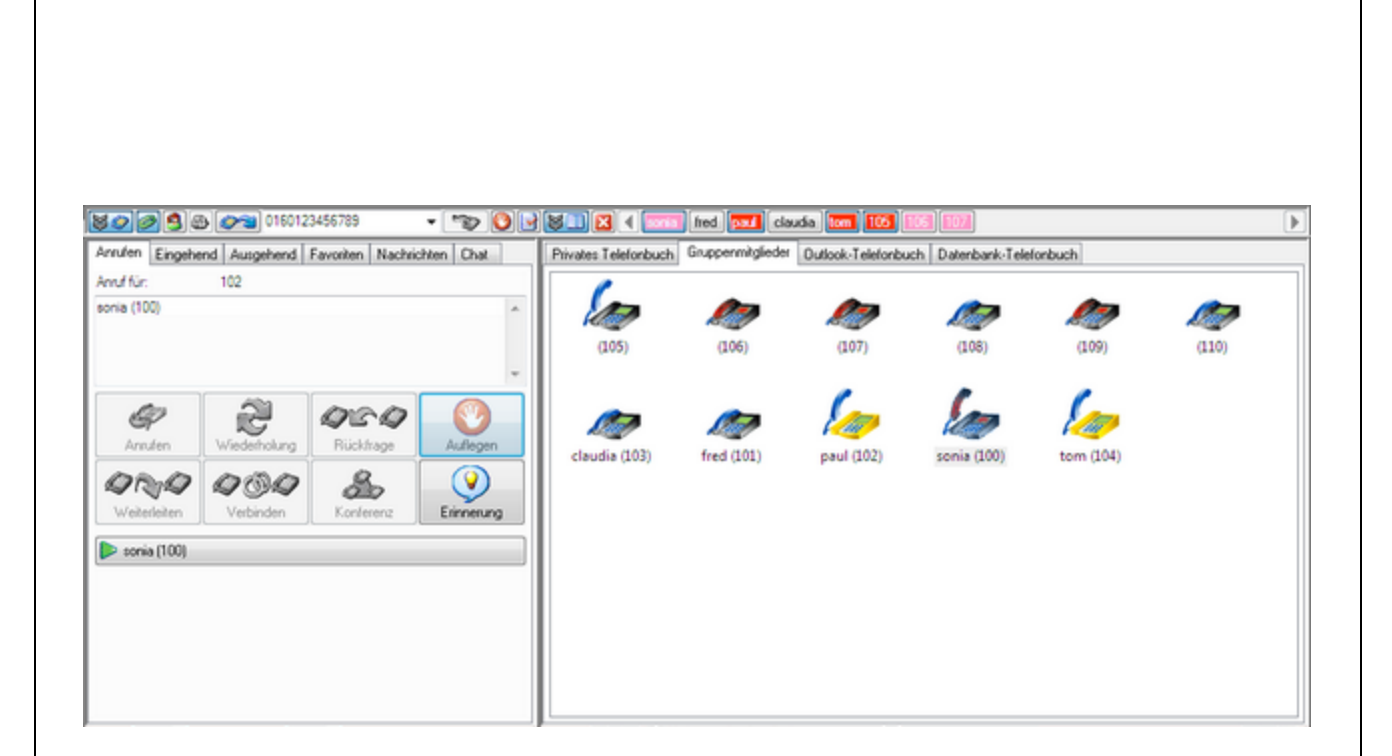

# **TAPIMaster® Anwenderhandbuch**

© 2020 Tino Kasubke

# **Inhaltsverzeichnis**

# **Inhalt**  $\overline{1}$

 $\overline{2}$ 

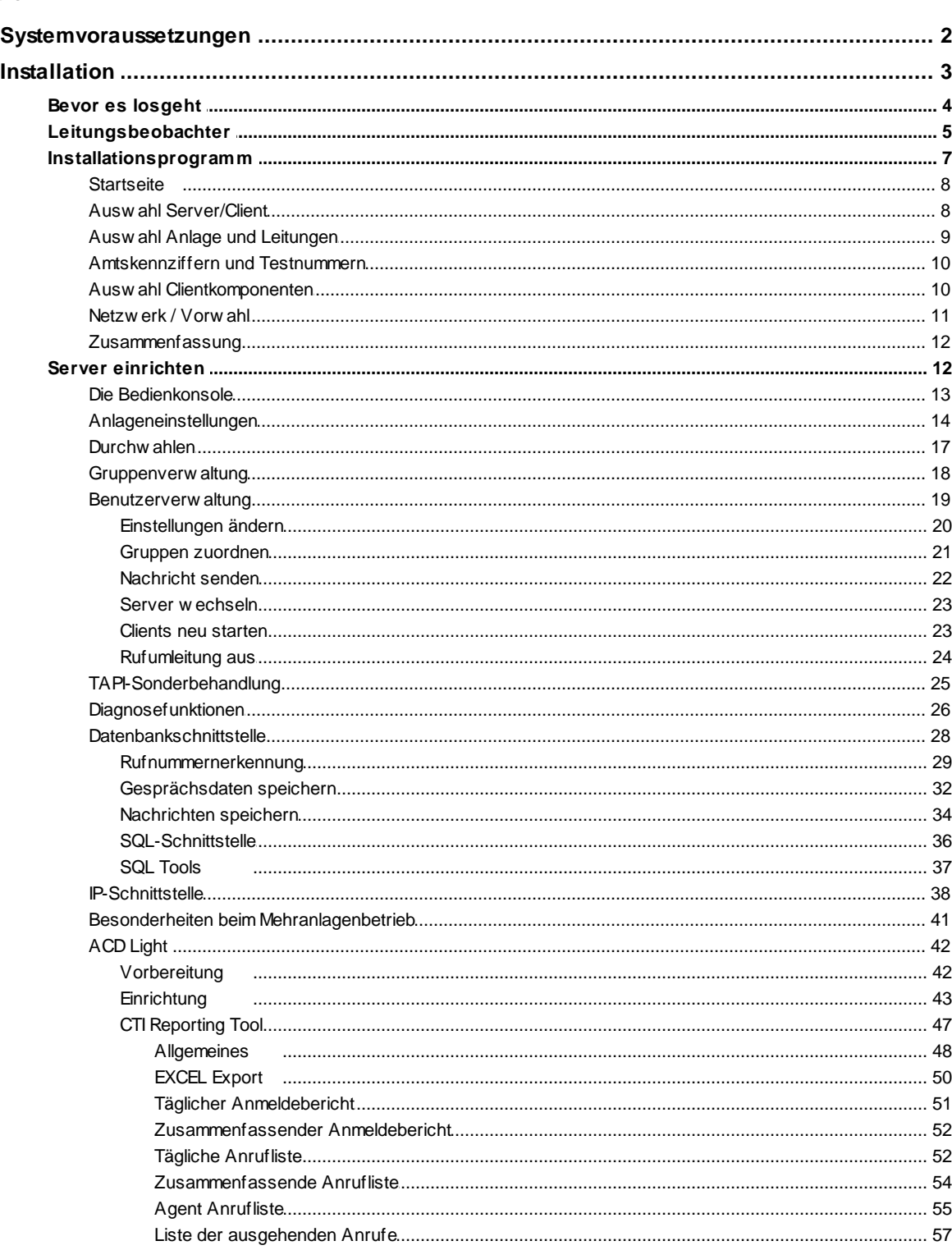

 $\mathbf 1$ 

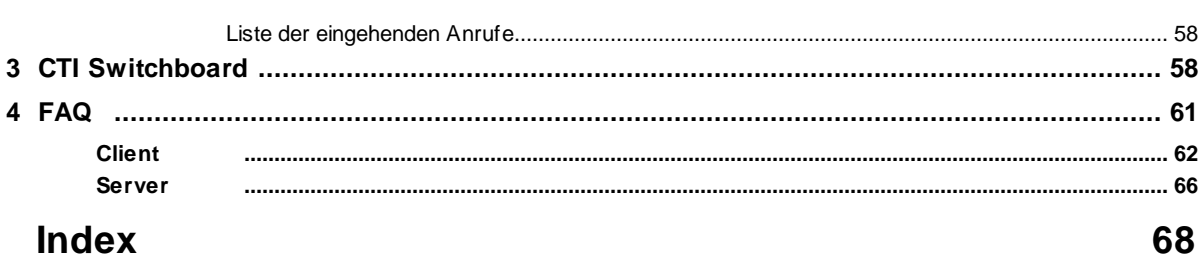

 $\mathbf{I}$ 

# <span id="page-3-0"></span>**1 Inhalt**

# TAPIMaster® 3.2.0 Anwenderhandbuch

Vorteile von CTI **[Systemvoraussetzungen](#page-4-0)** Leistungsumfang **[Installation](#page-5-0) CTI [Switchboard](#page-60-1)** [FAQ](#page-63-0)

# <span id="page-4-0"></span>**1.1 Systemvoraussetzungen**

# **Telefonanlage**

- · Die Telefonanlage benötigt eine TAPI-Schnittstelle. Informieren Sie sich ggf. bei Ihrem Händler, wenn Sie sich nicht sicher sind.
- · Die Telefonanlage ist mit einem PC verbunden. Meist geschieht das über USB oder Netzwerk.
- · Die Telefonanlage ist konfiguriert. Anrufe sind möglich.
- · Auf dem PC ist der TAPI-Treiber der Telefonanlage installiert und funktioniert. Testen Sie den Treiber mit dem Leitungsbeobachter.

# **Computerhardware**

- · PC: 486 oder höher für Server und Client.
- · Arbeitsspeicher ca. 5 MB für Server, 8 MB für Client.
- · Festplatte: ca. 5 MB für Client, 5 MB für Server + 1 MB pro 10.000 Anrufdatensätze.
- · Leistung: Ca. 1 MHz pro Client auf dem Server, bei einem Pentium III 500 MHz also 500 Clients.

# **Software**

TAPIMaster® benötigt Windows 7, Windows 2003 Server oder höher.

# <span id="page-5-0"></span>**1.2 Installation**

Gehen Sie Schritt für Schritt die einzelnen Punkte durch, wenn Sie TAPIMaster® erstmalig installieren.

Bevor es [losgeht](#page-6-0) **[Leitungsbeobachter](#page-7-0) [Installationsprogramm](#page-9-0)** Server [einrichten](#page-14-1)

## Benutzerdefinierte Setups

Sie können benutzerdefinierte Setups erstellen und diese dem Setup Ihrer eigenen Software hinzufügen. Nähere Informationen dazu finden Sie im Programmierhandbuch des [CTI-SDK](http://www.tapimaster.com/German/SDKSETUP.MSI)s [\(PDF-Version\)](http://www.tapimaster.com/German/CTIPROG.PDF).

# <span id="page-6-0"></span>**1.2.1 Bevor es losgeht**

Bevor Sie TAPIMaster® installieren vergewissern Sie sich bitte ob Ihr PC über einen geeigneten TAPI-Treiber verfügt und dieser korrekt funktioniert. Öffnen Sie dazu die Telefon- und Modemoptionen in der Systemsteuerung.

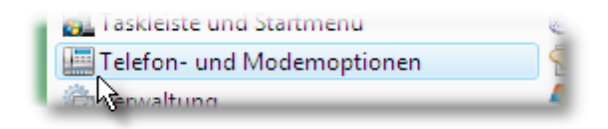

Wählen Sie Ihren Standort aus und klicken Sie auf "Bearbeiten". Es erscheint der Dialog für sie Wählregeln. Tragen sie die Vorwahl ein und entfernen Sie die Amtskennziffern aus dem Dialog. Schließen Sie den Dialog mit den Wählregeln.

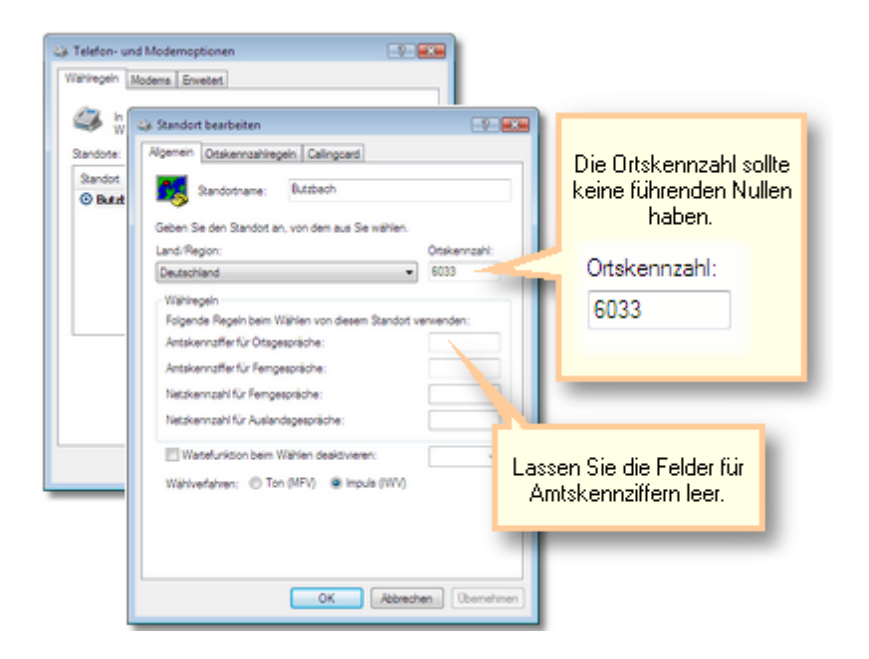

Schlagen Sie jetzt die Seite "Erweiterte Optionen" in den Telefon- und Modemoptionen auf. In der Liste der installierten TAPI-Treiber sollte Ihre Telefonanlage aufgeführt sein. Meist ist der Hersteller der Telefonanlage im Namen des Treibers enthalten.

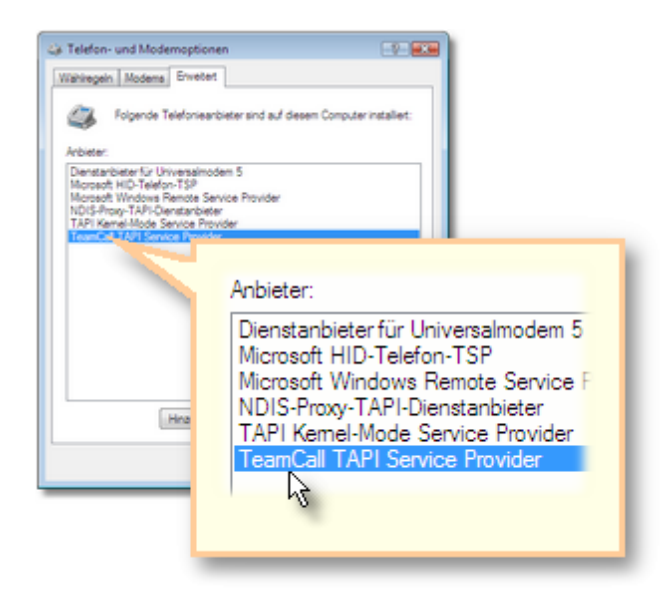

Sie finden Ihre Telefonanlage in der Liste. Wenn nicht dann installieren Sie den TAPI-Treiber der Telefonanlage. Die neueste Version des Treibers finden Sie in der Regel auf den Internetseiten des Anlagenherstellers. Installieren Sie auch die neueste Firmware der Telefonanlage. Bei Fragen und Problemen bei der Installation wenden Sie sich bitte an Ihren Anlagenhersteller oder den Händler, bei dem Sie die Telefonanlage erworben haben.

Ist der Treiber installiert, so testen Sie ihn bitte mit dem [Leitungsbeobachter](#page-7-0) um zu sehen ob er funktioniert.

*Send feedback to [TAPIMaster](mailto:info@tapimaster.de) © 2020 Tino Kasubke. Alle Rechte vorbehalten.*

# <span id="page-7-0"></span>**1.2.2 Leitungsbeobachter**

Mit dem Leitungsbeobachter können Sie prüfen, ob der TAPI-Treiber funktioniert. Starten Sie das Programm. Wählen Sie ein Telefon aus der Liste mit den Leitungen aus. Telefonieren Sie mit diesem Telefon und lassen Sie sich auf dieser Nummer anrufen. Der Leitungsbeobachter sollte jetzt reagieren und die Liste sich mit Einträgen füllen.

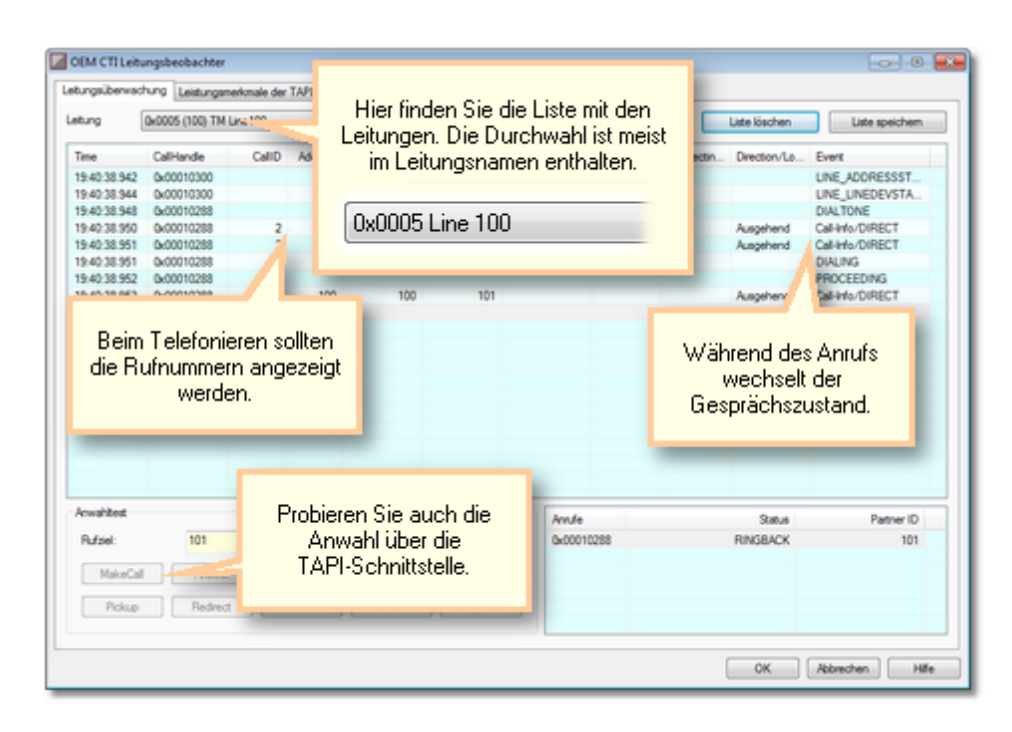

Auf der zweiten Seite können Sie sehen welche Leistungsmerkmale der Treiber unterstützt. Die Angaben sind die des Herstellers. Lassen Sie sich vor dem Kauf der Telefonanlage einen installierten Treiber zeigen, so sehen Sie schnell ob die Leistungen der Anlage Ihren Anforderungen entsprechen. Bestehen Sie auf einem solchen Test, um Fehlkäufe zu vermeiden.

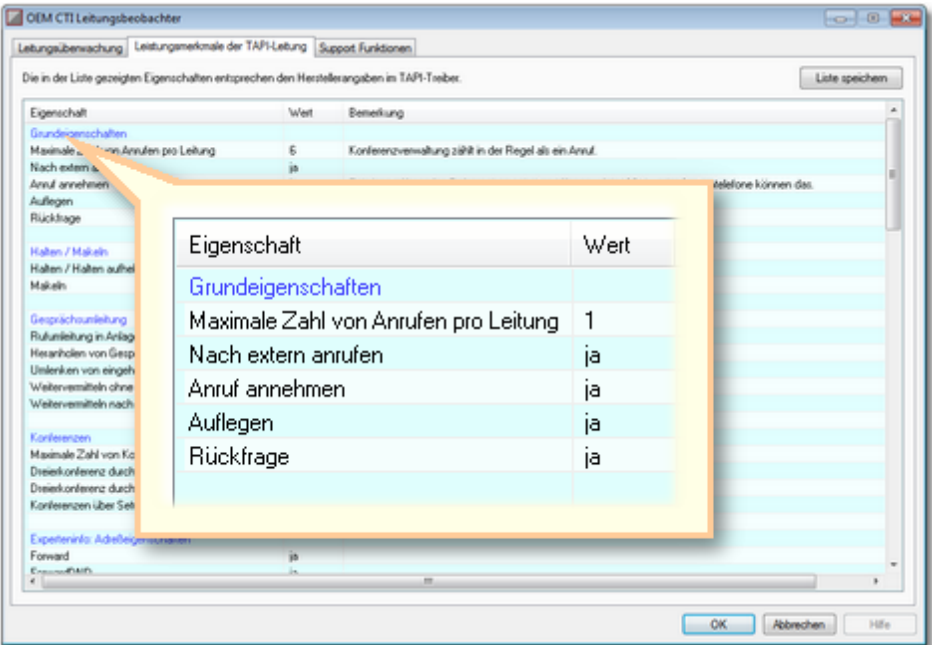

Die dritte Seite "Support Funktionen" sollten Sie nur nach Absprache mit dem Service benutzen.

## **7 TAPIMaster® Anwenderhandbuch**

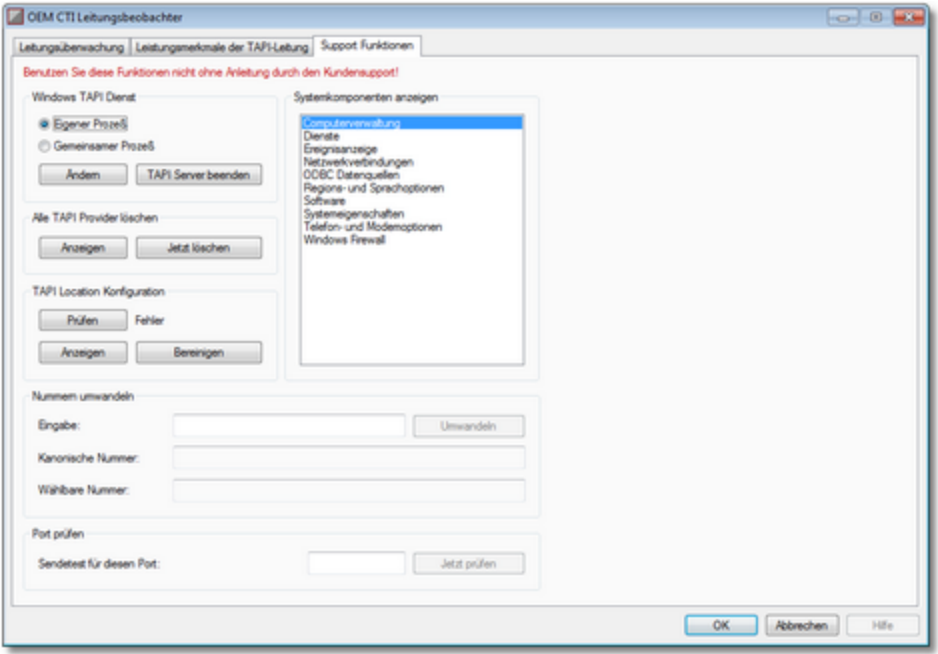

*Send feedback to [TAPIMaster](mailto:info@tapimaster.de) © 2020 Tino Kasubke. Alle Rechte vorbehalten.*

# <span id="page-9-0"></span>**1.2.3 Installationsprogramm**

Die aktuelle Version finden Sie im *[Internet](http://www.tapimaster.de/CTISETUP.EXE)*. Laden Sie das Programm herunter und starten Sie es zuerst auf dem Rechner welcher mit der Telefonanlage verbunden ist. Ein mehrseitiger Dialog führt Sie durch die Installation. Wenn das Installationsprogramm nicht startet prüfen Sie bitte ob ggf. noch andere Telefonieanwendungen aktiv sind und beenden Sie diese.

**[Startseite](#page-10-0)** Auswahl [Server/Client](#page-10-1) Auswahl Anlage und [Leitungen](#page-11-0) [Amtskennziffern](#page-12-0) und Testnummern Auswahl [Clientkomponenten](#page-12-1) [Netzwerk](#page-13-0) / Vorwahl **[Zusammenfassung](#page-14-0)** 

#### <span id="page-10-0"></span>**1.2.3.1 Startseite**

Wählen Sie aus ob Sie TAPIMaster® installieren oder entfernen wollen.

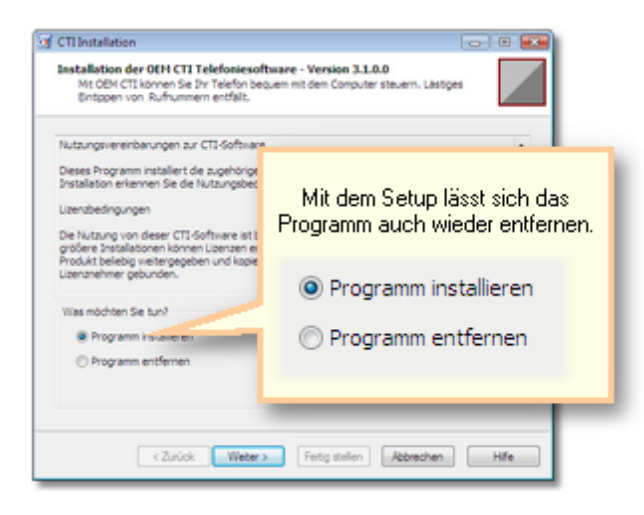

*Send feedback to [TAPIMaster](mailto:info@tapimaster.de) © 2020 Tino Kasubke. Alle Rechte vorbehalten.*

#### <span id="page-10-1"></span>**1.2.3.2 Auswahl Server/Client**

TAPIMaster® ist ein C/S basiertes Programm. Der Server hält die Verbindung mit der Telefonanlage. Client und Server können auf dem gleichen Computer installiert sein.

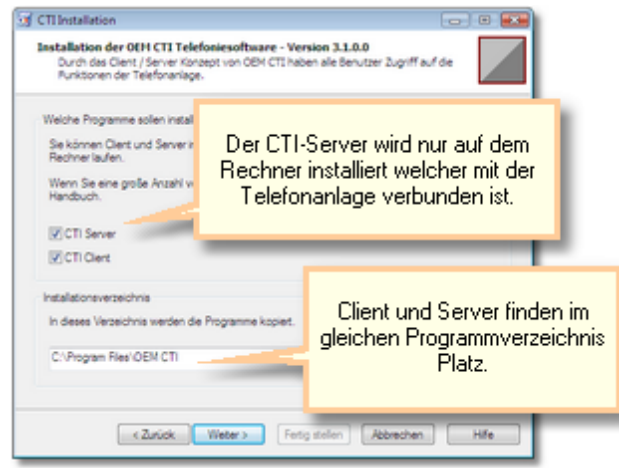

Unter Windows 2003 und seinen Nachfolgesystemen läuft der CTI-Server als Dienst. Der CTI-Server wird beim Rechnerstart automatisch mit gestartet. Sie können den TAPIMaster®-Server auch in der Dienstesteuerung sehen. Der Name des Dienstes kann je nach OEM-Version abweichen.

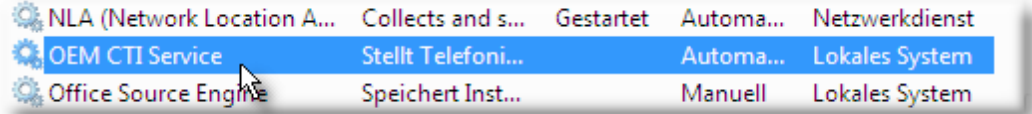

# Client ohne Installation starten

Bei der Installation des Servers wird ein Unterverzeichnis "Setup" erzeugt. Geben Sie dieses Verzeichnis im Netzwerk frei. Legen Sie eine Verknüpfung zu der Datei FCTICLNT.EXE auf dem Desktop an. Der Verknüpfungspfad sollte relativ sein so dass er im Netzwerk gültig ist, z. B. \ \pdc\c\Programme\Setup\FCTICLNT.EXE. Mailen Sie diese Verknüpfung an die vorgesehenen Benutzer.

*Send feedback to [TAPIMaster](mailto:info@tapimaster.de) © 2020 Tino Kasubke. Alle Rechte vorbehalten.*

#### <span id="page-11-0"></span>**1.2.3.3 Auswahl Anlage und Leitungen**

Installieren Sie das Diagnoseprogramm des Servers. Bei der Erstinstallation können Sie zusätzlich die Telefonanlage auswählen. Sofern Sie noch nicht über eine Lizenz verfügen können Sie von der gewünschten Telefonanlage 4 Clients benutzen.

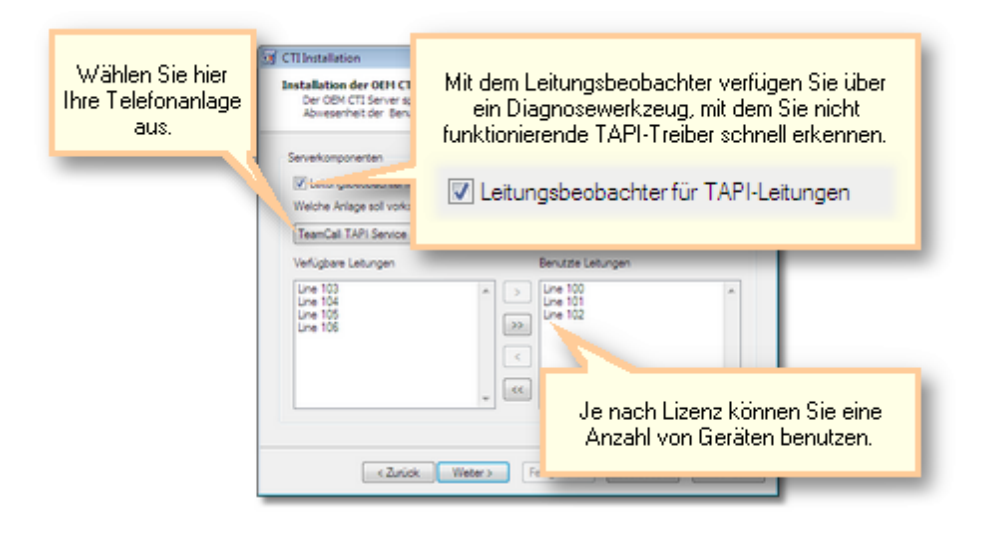

## <span id="page-12-0"></span>**1.2.3.4 Amtskennziffern und Testnummern**

# Amtskennziffern

Meist arbeiten die Telefonanlagen ohne spontane Amtsholung. Für Externgespräche ist dann die Wahl einer Amtskennziffer vorab erforderlich. Bei spontaner Amtsholung muss dagegen eine Ziffer bei Interngesprächen vorgewählt werden.

# **Testrufnummern**

Tragen Sie hier eine externe Rufnummer ein welche probeweise angerufen werden kann, idealerweise Ihre Handynummer. Am Ende der Installation werden 4 oder mehr Rufnummern aufgelistet welche Sie verwenden können. Rufen Sie dann von einem dieser Apparate die Testrufnummer an und rufen Sie anschließend genau dieses Telefon zurück. TAPIMaster® findet dann automatisch heraus ob bei einund ausgehenden Gesprächen **[Amtskennziffern](#page-17-0)** herausgefiltert werden müssen.

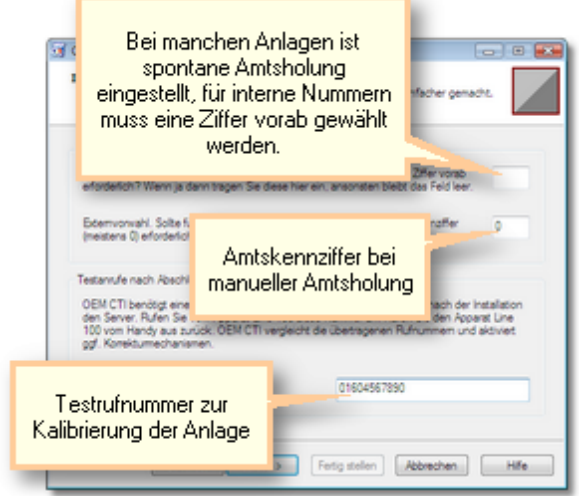

*Send feedback to [TAPIMaster](mailto:info@tapimaster.de) © 2020 Tino Kasubke. Alle Rechte vorbehalten.*

#### <span id="page-12-1"></span>**1.2.3.5 Auswahl Clientkomponenten**

Zum Standardclient können zusätzliche Telefonbücher installiert werden.

Das Outlook-Telefonbuch greift auf lokale oder Exchange-Daten zu. Wenn Sie über Outlook verfügen, sollten Sie dieses Telefonbuch unbedingt installieren, da hierüber auch ein Teil der Rufnummernidentifikation läuft.

Mit der Datenbankanbindung können Sie sich ein Telefonbuch aus Ihrer zentralen Datenbank erstellen. Dazu ist es erforderlich dass Ihr Administrator die [Datenbankschnittstelle](#page-30-0) auf dem TAPIMaster® Server eingerichtet hat. Installieren Sie das Datenbanktelefonbuch nur wenn Sie im Unternehmen eine zentrale Datenbank haben. Fragen Sie Ihren Administrator.

Neben dem Standardclient kann ein deutlich abgespeckter Small Client installiert werden, welcher keine Oberfläche besitzt.

# **11 TAPIMaster® Anwenderhandbuch**

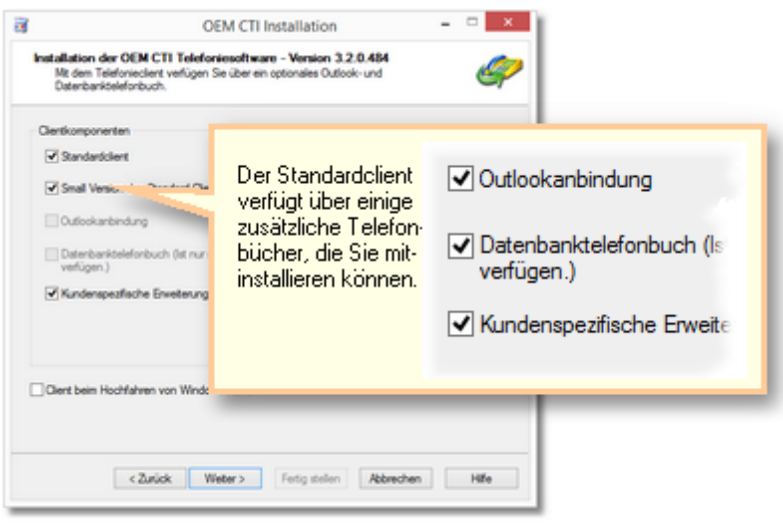

*Send feedback to [TAPIMaster](mailto:info@tapimaster.de) © 2020 Tino Kasubke. Alle Rechte vorbehalten.*

# <span id="page-13-0"></span>**1.2.3.6 Netzwerk / Vorwahl**

Der Server benötigt eine Portnummer. Er öffnet diesen Port beim Start für die Clients. Die Clients benötigen neben der Portnummer noch den Namen oder die IP-Adresse des Servers und ihre eigene Durchwahl. Die Portnummer sollte auf Server und den Clients gleich sein, damit eine Netzwerkverbindung hergestellt werden kann.

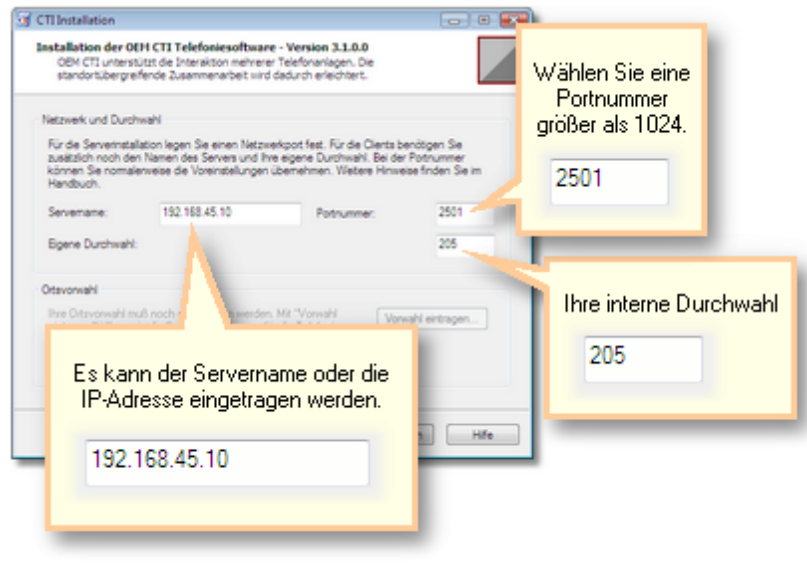

#### <span id="page-14-0"></span>**1.2.3.7 Zusammenfassung**

Zum Abschluss werden noch einmal die zu installierenden Komponenten aufgelistet. Bestätigen Sie mit "Fertig stellen".

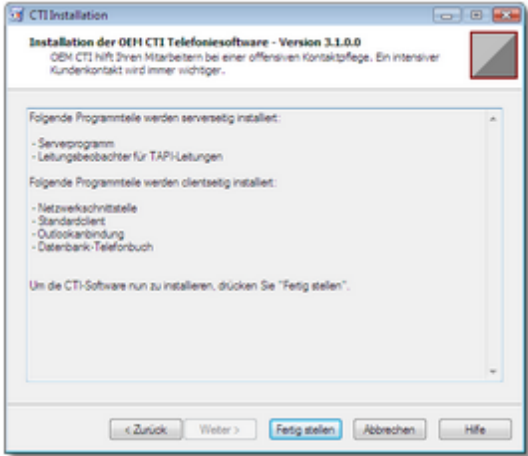

*Send feedback to [TAPIMaster](mailto:info@tapimaster.de) © 2020 Tino Kasubke. Alle Rechte vorbehalten.*

# <span id="page-14-1"></span>**1.2.4 Server einrichten**

Nach der Installation des CTI-Servers wird automatisch seine Bedienkonsole angezeigt. Nach der Erstinstallation sehen Sie einen kleinen Hinweisdialog mit wichtigen Informationen.

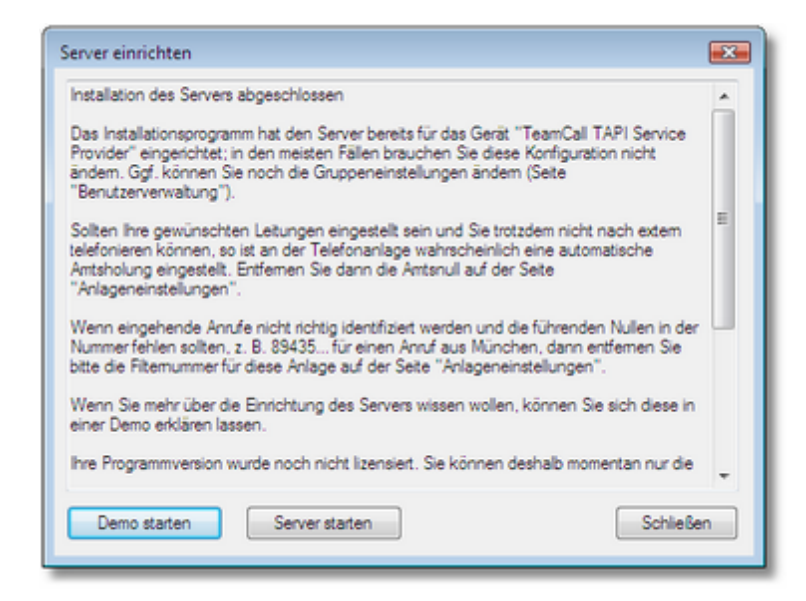

Die [Bedienkonsole](#page-15-0) **[Anlageneinstellungen](#page-16-0)**  **[Durchwahlen](#page-19-0) [Gruppenverwaltung](#page-20-0) [Benutzerverwaltung](#page-21-0)** [TAPI-Sonderbehandlung](#page-27-0) **[Diagnosefunktionen](#page-28-0) [Datenbankschnittstelle](#page-30-0)** [IP-Schnittstelle](#page-40-0) Besonderheiten beim [Mehranlagenbetrieb](#page-43-0) [ACD](#page-44-0) light

*Send feedback to [TAPIMaster](mailto:info@tapimaster.de) © 2020 Tino Kasubke. Alle Rechte vorbehalten.*

#### <span id="page-15-0"></span>**1.2.4.1 Die Bedienkonsole**

Die Bedienkonsole ist ein mehrseitiger Dialog. Gehen Sie Seite für Seite durch und nehmen Sie ggf. Änderungen an den Voreinstellungen vor. Die meisten Parameter sollten aber bereits eingetragen sein.

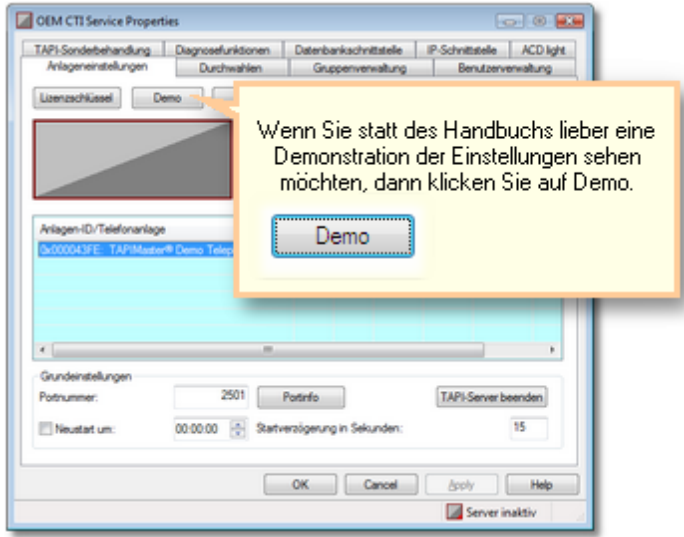

Die Serverkonsole verfügt über mehrere Registerkarten, welche Sie der Reihe nach durchgehen sollten. Beenden Sie dazu den CTI-Server, falls dieser aktiv sein sollte.

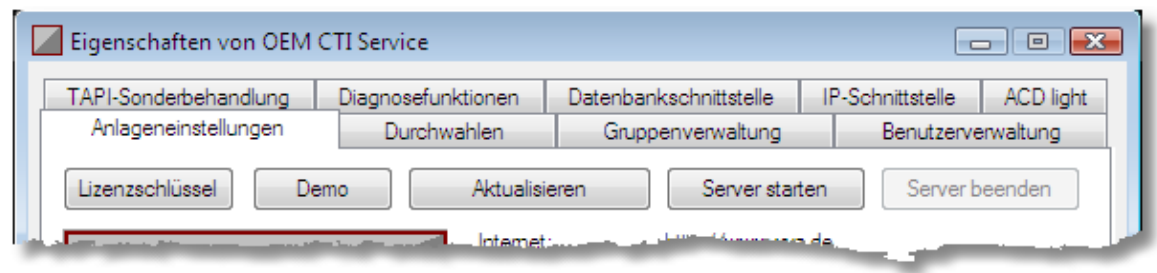

*Send feedback to [TAPIMaster](mailto:info@tapimaster.de) © 2020 Tino Kasubke. Alle Rechte vorbehalten.*

#### <span id="page-16-0"></span>**1.2.4.2 Anlageneinstellungen**

Bei der Installation werden viele Einstellungen automatisch vorgenommen. Die Seite "Anlageneinstellungen" könnte nach der Installation etwa so aussehen. Beenden Sie den CTI-Server, wenn Sie hier etwas ändern wollen. Wenn mehrere Anlagen benutzt werden sollen dann beachten Sie bitte die [Hinweise](#page-43-0) hierfür.

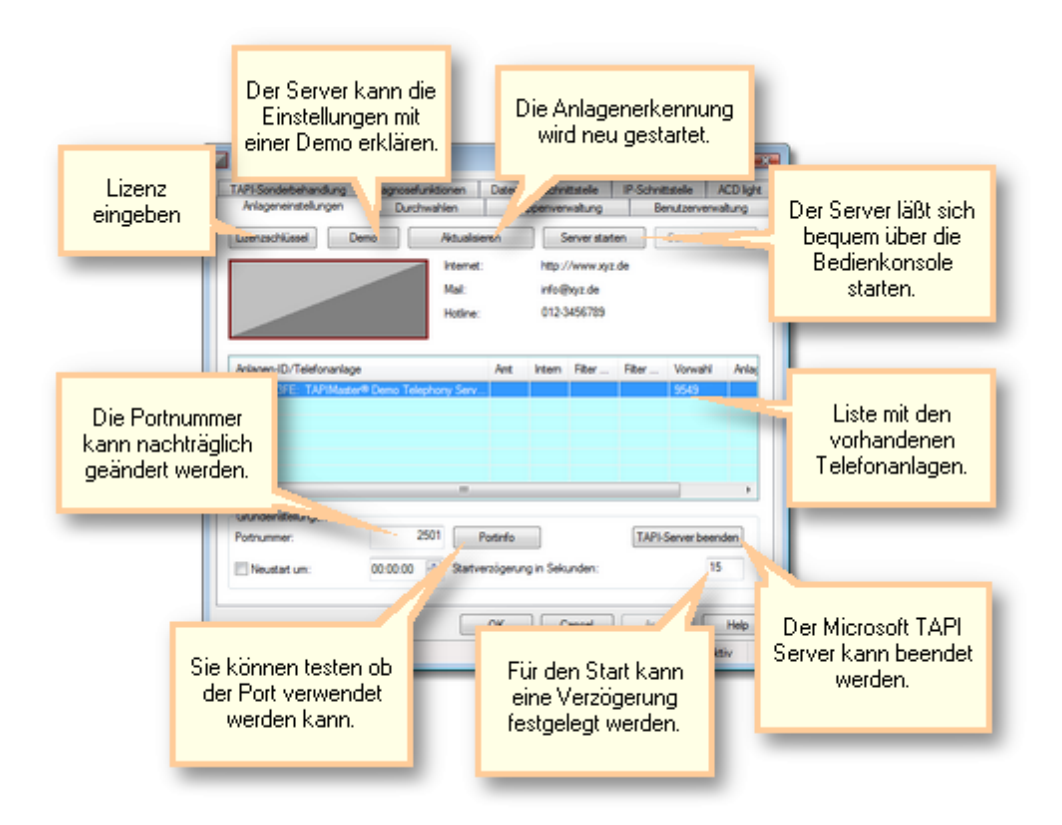

## Lizenzen

Wenn Sie eine Lizenz erhalten haben, tragen Sie diese bitte hier ein.

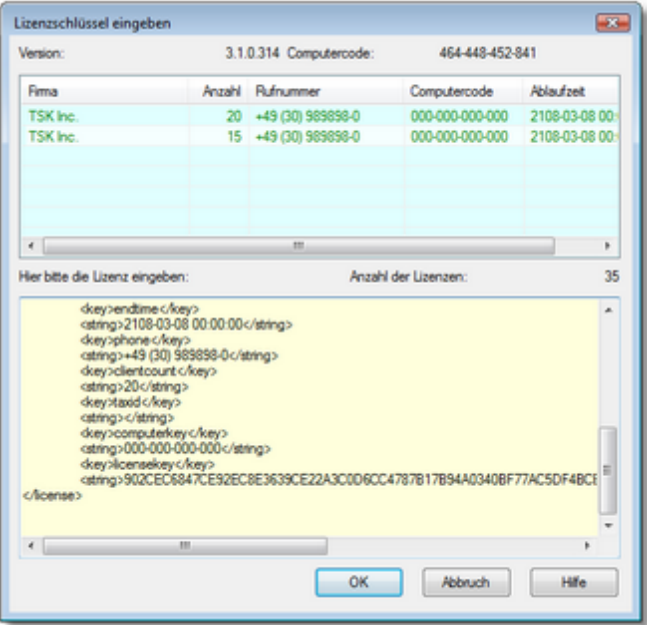

#### Anlagen aktualisieren

Wenn Sie die Anlagen aktualisieren, wird die alte Konfiguration gelöscht und die vorhandenen Telefonanlagen neu eingelesen:

- · Die CTI-tauglichen TAPI-Treiber auf dem System werden ermittelt.
- · Die maximale Länge der internen Durchwahlen errechnet sich neu aus den eingelesenen Rufnummern.
- · Allen Leitungen wird eine Durchwahl zugeordnet, sofern die Durchwahl Bestandteil des Leitungsnamens ist und die Lizenzen dafür reichen.
- ·Rufumleitungen, Anmeldenamen, Gruppenzugehörigkeit und Exclusivbenutzer werden gelöscht.
- ·Ebenfalls gelöscht wird die Tabelle mit den [TAPI-Sonderbehandlungen.](#page-27-0)
- Die Gruppennamen bleiben bestehen. Ebenso die [Gruppenbeschränkungen](#page-20-0) für bestimmte Aktionen.

Die Aktualisierung der Anlagen wird notwendig wenn der TAPI-Treiber neu installiert wurde oder eine neue Anlage hinzugekommen ist. Nach der Erstinstallation ist eine Aktualisierung nicht erforderlich.

#### <span id="page-17-0"></span>Liste mit den Anlagen

In der Mitte können Sie sie CTI-tauglichen Geräte sehen, deren TAPI-Treiber installiert ist. Die Anlagen sind namentlich aufgeführt, anhand der **Anlagen-ID** können Sie zwei gleiche Anlagen unterscheiden. Für die Externwahl kann eine **Amtsnummer** erforderlich sein, wenn Sie keine automatische Amtsholung in der Anlage eingestellt haben. Andererseits kann bei automatischer Amtsholung eine bestimmte Nummer für die **Internwahl** erforderlich sein. Bei ein- und ausgehenden Gesprächen wird möglicherweise eine Amtsnull mit übertragen. Die Ziffern die bei einem Externgespräch weggefiltert werden sollen können Sie in den **Filtern** eintragen. Die eigene **Vorwahl** wird schon bei der Installation eingetragen. Befindet sich eine Telefonanlage an einem anderen Standort, so ändern Sie die Vorwahl. Bei Anlagenanschlüssen ist die **Rufnummer der Anlage** erforderlich, z. B. 4567 bei der Nummer +49 (30) 4567-123. Noch ein Hinweis zur **Amtsnummer**: Sie können hier zusätzlich zur Amtsnull die Vorwahl eines günstigen Providers (z. B. 010023) eintragen, die komplette Nummer würde dann 0010023 lauten. Wenn Sie sich nicht sicher sind ob Sie eine Amts- oder Filternummer benötigen, so testen Sie eine Leitung mit dem [Leitungsbeobachter](#page-7-0). Die Filternummern werden normalerweise automatisch vom Programm eingetragen. Tätigen Sie die beiden [Testanrufe](#page-12-0) nach der Installation. Die Einträge lassen sich mit Tastaturbefehlen bearbeiten:

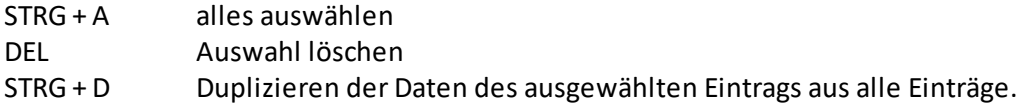

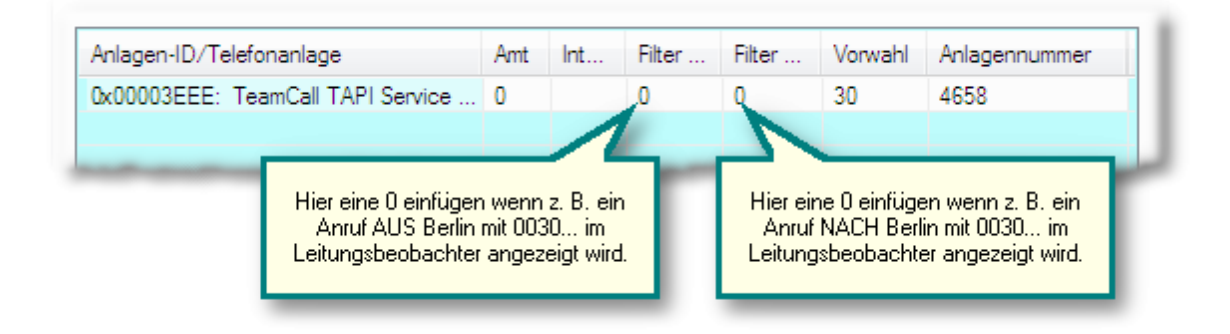

# **Portnummer**

Der Port wurde schon bei der Installation eingetragen. Die Voreinstellung ist 2501. Die Portnummer ist bei Server und Clients gleich. Falls 2501 schon belegt sein sollte dann wählen Sie einen Port größer als 1024. Mit Hilfe von "Portinfo" können Sie prüfen ob der Port noch frei ist.

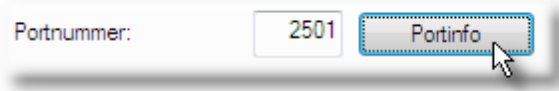

# Server starten / Server beenden

Sie können den CTI-Server mit der Serverkonsole bequem starten und beenden. Unter Windows 2003 und seinen Nachfolgeversionen startet der TAPIMaster® Server als Dienst.

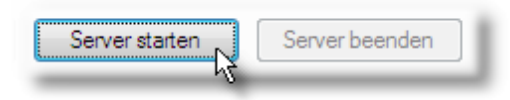

# Startverzögerung

Wenn der CTI-Server nach dem Einschalten des Rechners nicht arbeitet (z. B. wenn die Clients sich nicht anmelden können) sollten Sie hier eine Zeit von 60 - 120 Sekunden eintragen.

# TAPIServer beenden

Es kann vorkommen dass sich der Windows TAPIServer nicht ohne Neustart des Rechners beenden lässt. Diese Option bietet dagegen die Möglichkeit diesen Prozess direkt zu beenden. Die Option ist nur in der Lizenzversion enthalten.

#### **Neustart**

Wenn der CTI-Server gelegentlich nach mehreren Tagen oder Wochen plötzlich nicht mehr arbeitet sollten Sie diese Option aktivieren. Das Programm wird dann zu der festgelegten Uhrzeit beendet und neu gestartet.

*Send feedback to [TAPIMaster](mailto:info@tapimaster.de)*

*<sup>©</sup> 2020 Tino Kasubke. Alle Rechte vorbehalten.*

#### <span id="page-19-0"></span>**1.2.4.3 Durchwahlen**

Jeder Leitung ist bei TAPIMaster® eine Interndurchwahl zugeordnet. Bei der Installation versucht das Programm die Nummern zu erkennen. Hat eine Leitung z. B. den Namen CAP 100, dann wird die Durchwahl 100 vermutet. Es werden nur so viele Durchwahlen vergeben wie Lizenzuser vorhanden sind. Die restlichen Zeilen erscheinen grau.

Bei mehreren Telefonanlagen werden die Durchwahlen der Telefonanlage mit den meisten Leistungsmerkmalen verwendet. Wenn die Durchwahlen nicht erkannt werden, so ist erforderlich diese manuell einzutragen.

Bitte entfernen Sie nicht verwendete Leitungen. Leitungen ohne Lizenz werden grau angezeigt. Die TAPI-Treiber verschiedener Telefonanlagen können durch ihre Anlagen-ID unterschieden werden.

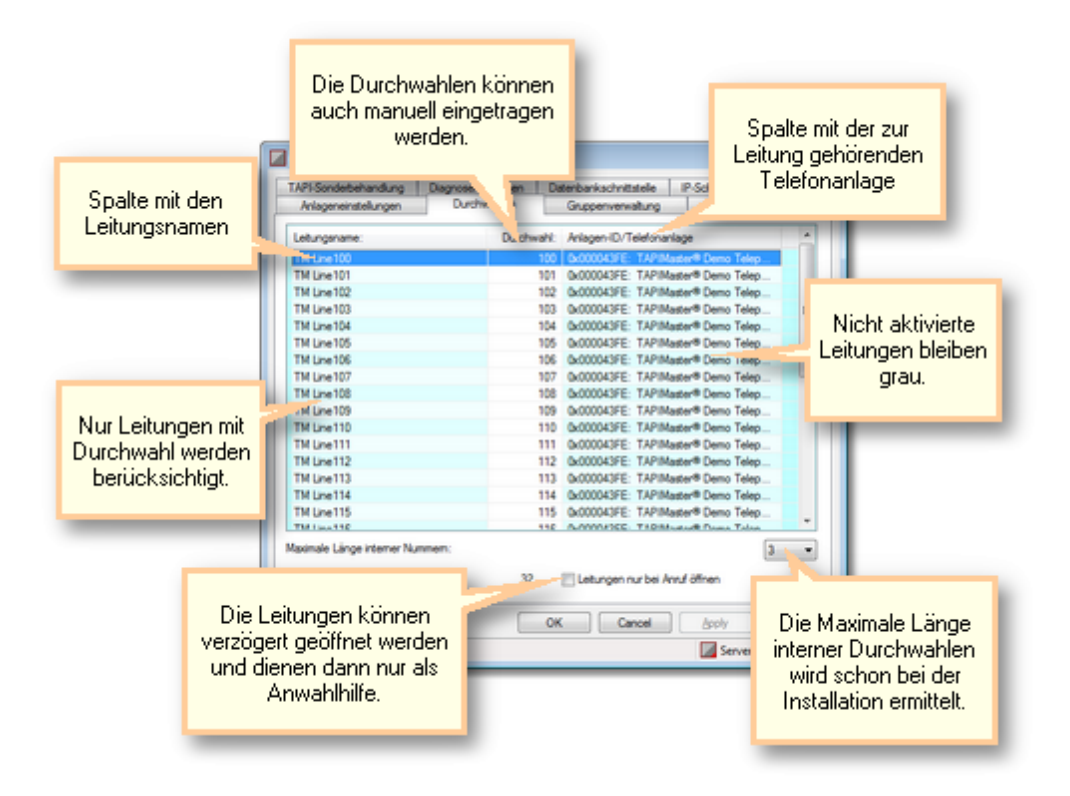

#### Lizenzen sparen (Nur Lizenzversion)

Sie haben z. B. 50 Telefone. Nur für 20 davon benötigen Sie volle Funktionalität (Rufnummernidentifikation, Rückfrage, Weiterleitung usw.). Aktivieren Sie dazu die Option "Leitung nur bei Anruf öffnen". Klicken Sie jetzt auf "Übernehmen".

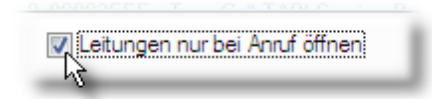

Die Leitungsliste bekommt jetzt leere Kästchen auf der linken Seite. Haken Sie die Leitungen an welche über volle Funktionalität verfügen sollen. Diese TAPI-Leitungen werden immer geöffnet. Markieren Sie jedoch nur höchstens eine Leitung weniger als Sie Lizenzen haben. Wenn Sie 25 Lizenzen gekauft haben und 20 fest zuteilen, bleibt noch eine Reserve von 5 Leitungen. Diese 5 Leitungen können die restlichen 30 Benutzer sich für die Anwahl teilen, d. h. die Leitungen werden nur geöffnet wenn ein Anruf

erfolgt und danach gleich wieder geschlossen. Die Option "Leitungen nur bei Anruf öffnen" steht nur in der Lizenzversion zur Verfügung.

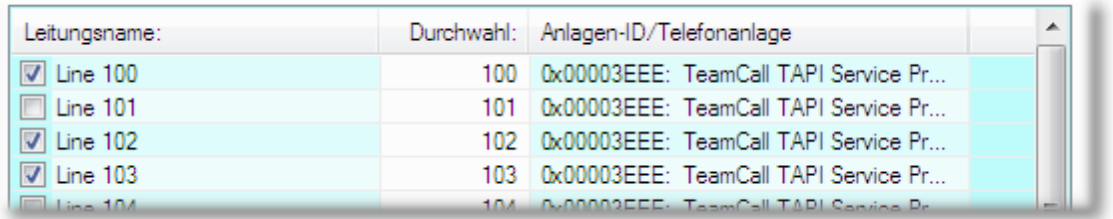

Die nicht ständig aktiven Leitungen unterliegen einigen Einschränkungen:

- · Keine Informationen über eingehenden Anrufe (Rufnummer, Gesprächszustände)
- · Anmeldestatus wir nicht übermittelt
- · Annehmen von Gesprächen per Software nicht möglich
- · Keine Rufumleitung und Umlenkung eingehender Gespräche (Call-Deflection)
- · Keine Konferenz
- · Die eigenen Gesprächszustände werden bei Gruppenmitgliedern nicht angezeigt.
- · Andere Mitarbeiter können von diesen Leitungen keine Gespräche heranholen.
- · Die IP-Schnittstelle des Servers kann nicht verwendet werden.

### Maximale Länge interner Nummern

Bei der Installation ermittelt TAPIMaster® die maximale Länge der internen Durchwahlen. Das kann fehlschlagen wenn die Durchwahl nicht im Leitungsnamen enthalten ist. Korrigieren Sie die Länge. Anhand der Einstellung entscheidet TAPIMaster® ob der Anruf nach Extern geht.

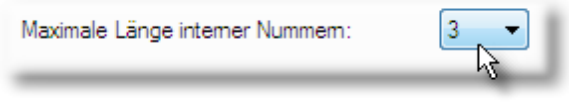

*Send feedback to [TAPIMaster](mailto:info@tapimaster.de) © 2020 Tino Kasubke. Alle Rechte vorbehalten.*

#### <span id="page-20-0"></span>**1.2.4.4 Gruppenverwaltung**

Die Leitungen lassen sich zu Gruppen zusammenfassen. Gruppen können überlappend sein. Die Benutzer können sehen ob andere Gruppenmitglieder besetzt sind oder gerade angerufen werden.

#### Gruppenbeschränkungen

Die Durchführbarkeit bestimmter Aktionen lässt sich auf die Mitglieder einer Gruppe beschränken. Auf dieser Seite legen Sie die Namen für die Gruppen und die Beschränkungen fest. Mitglieder der Gruppe "Administrator" unterliegen keinen Beschränkungen.

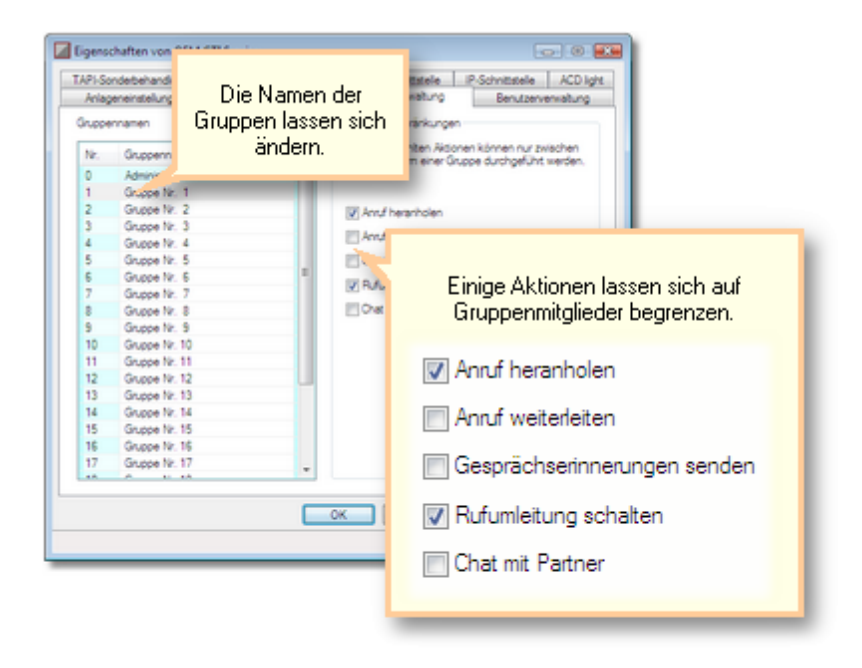

*Send feedback to [TAPIMaster](mailto:info@tapimaster.de) © 2020 Tino Kasubke. Alle Rechte vorbehalten.*

#### <span id="page-21-0"></span>**1.2.4.5 Benutzerverwaltung**

Auf dieser Seite sind alle Leitungen aufgelistet. Am Telefonsymbol links können Sie sehen ob ein Benutzer angemeldet ist oder nicht. Bei angemeldeten Benutzern ist außerdem noch der Anmeldename sichtbar. Sie können die zuletzt geschaltete Rufumleitung sehen und ob diese aktiv ist. Die Gruppen in denen die Leitung beteiligt ist werden aufgelistet. Ist einer Leitung ein Exclusivbenutzer zugeordnet, kann sich nicht jeder Benutzer an diese Leitung anmelden.

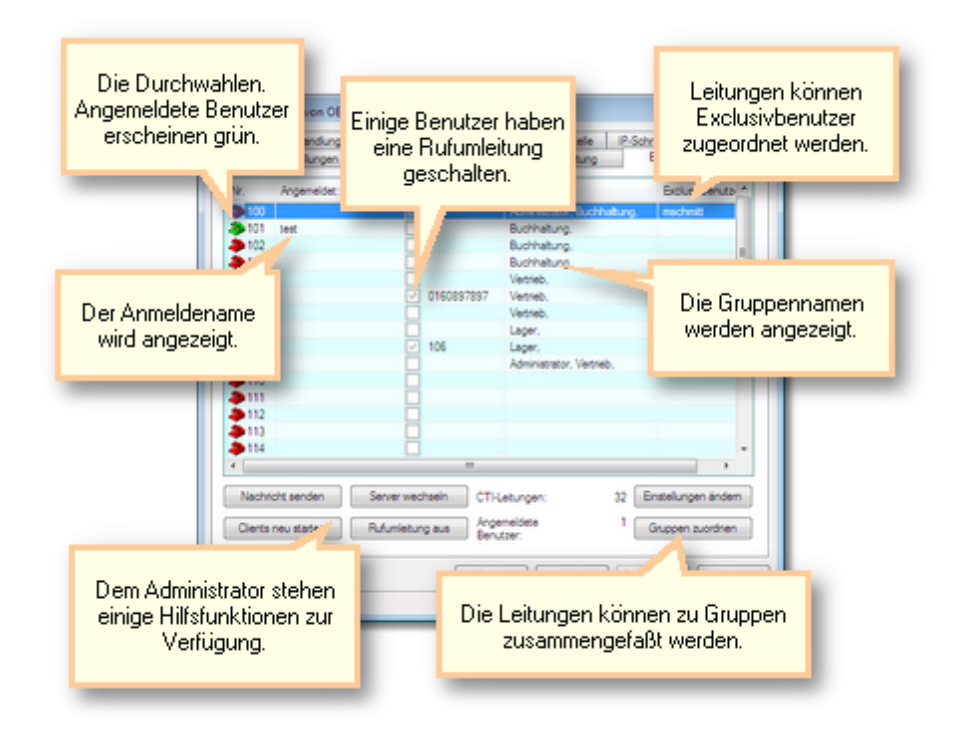

# Ändern der Leitungseinstellungen

[Einstellungen](#page-22-0) ändern Gruppen [zuordnen](#page-23-0)

#### Hilfsfunktionen für den Administrator

Sie können die Hilfsfunktionen nur nutzen wenn der CTI-Server läuft.

[Nachricht](#page-24-0) senden Server [wechseln](#page-25-0) Clients neu [starten](#page-25-1) [Rufumleitung](#page-26-0) aus

*Send feedback to [TAPIMaster](mailto:info@tapimaster.de) © 2020 Tino Kasubke. Alle Rechte vorbehalten.*

#### <span id="page-22-0"></span>1.2.4.5.1 Einstellungen ändern

Sie können die Einstellungen für jeden Benutzer einzeln ändern. Per Doppelklick auf die Leitung des Teilnehmers oder Klick auf "Einstellungen ändern" erhalten Sie einen Konfigurationsdialog.

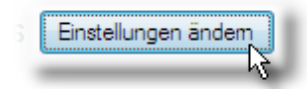

Die Rufumleitung lässt sich nur schalten wenn der CTI-Server läuft.

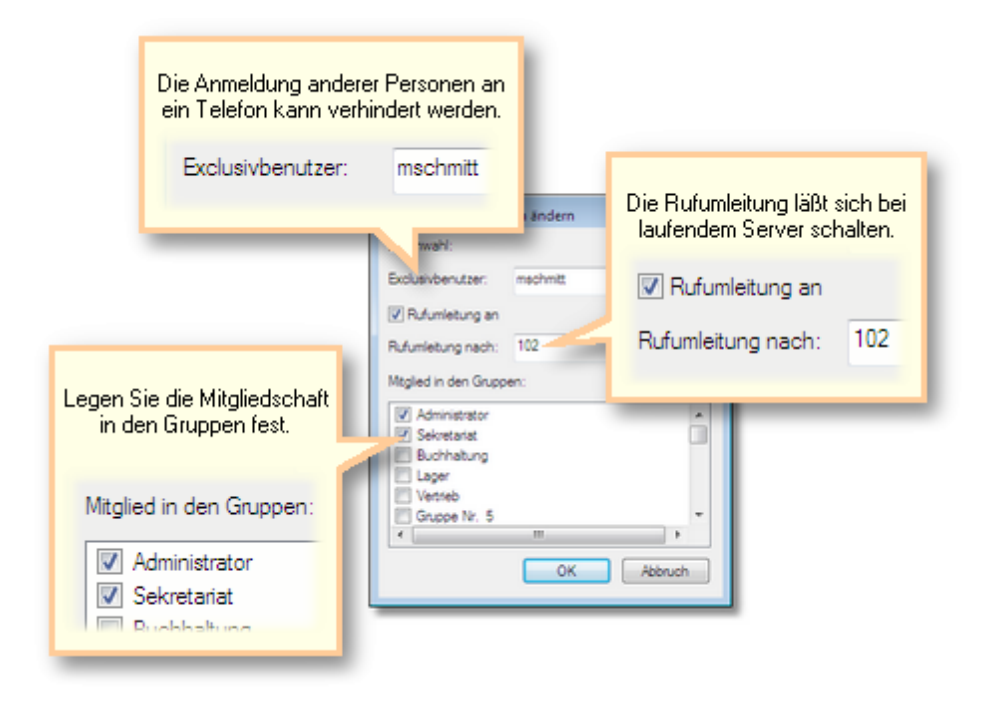

*Send feedback to [TAPIMaster](mailto:info@tapimaster.de) © 2020 Tino Kasubke. Alle Rechte vorbehalten.*

<span id="page-23-0"></span>1.2.4.5.2 Gruppen zuordnen

Sollen mehrere Leitungen in eine Gruppe zusammengefasst werden so wählen Sie die betreffenden Leitungen in der [Benutzerverwaltung](#page-21-0) aus und klicken dann auf "Gruppen zuordnen".

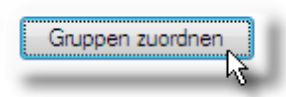

Sie können Gruppen hinzufügen oder wieder entfernen. Wird eine Gruppe auf der rechten Seite grau angezeigt, so sind nicht alle in der [Benutzerverwaltung](#page-21-0) ausgewählten Leitungen Mitglied der Gruppe. Benutzer können in mehreren Gruppen gleichzeitig sein. Wer in der Gruppe "Administrator" ist, kann sich beim Telefonieren über bestimmte [Beschränkungen](#page-20-0) hinwegsetzen. Nicht jeder Teilnehmer muss Mitglied einer Gruppe sein.

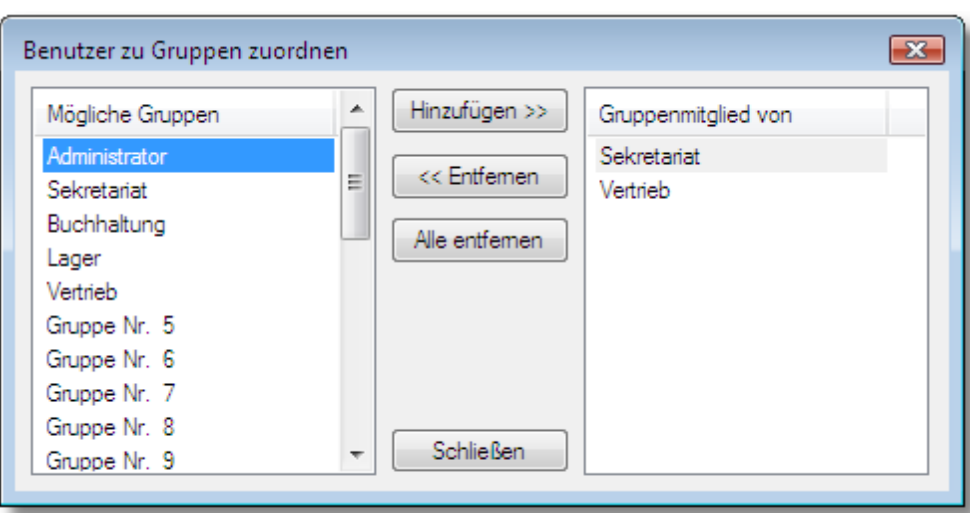

*Send feedback to [TAPIMaster](mailto:info@tapimaster.de) © 2020 Tino Kasubke. Alle Rechte vorbehalten.*

#### <span id="page-24-0"></span>1.2.4.5.3 Nachricht senden

Der Administrator kann Kurznachrichten an die Benutzer senden. Dazu wählt er in der [Benutzerverwaltung](#page-21-0) die entsprechenden Leitungen aus und klickt auf "Nachricht senden".

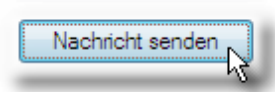

Es erscheint ein kleiner Dialog mit dem die Nachricht verschickt werden kann. Sollten die Empfänger nicht angemeldet sein, so erhalten sie die Nachricht bei der nächsten Anmeldung.

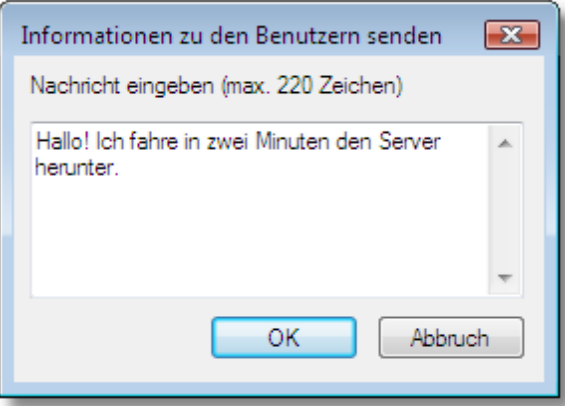

*Send feedback to [TAPIMaster](mailto:info@tapimaster.de) © 2020 Tino Kasubke. Alle Rechte vorbehalten.*

<span id="page-25-0"></span>1.2.4.5.4 Server w echseln

Sie können die Clients an einen anderen Server verweisen, wenn z. B. der aktuelle Rechner wegen Wartungsarbeiten heruntergefahren werden soll. Wählen Sie in der [Benutzerverwaltung](#page-21-0) die betreffenden Leitungen aus und klicken Sie auf "Server wechseln". Die Funktion ist nur in der Lizenzversion enthalten.

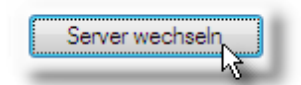

Die Wiederanmeldung der Clients kann zeitverzögert sein.

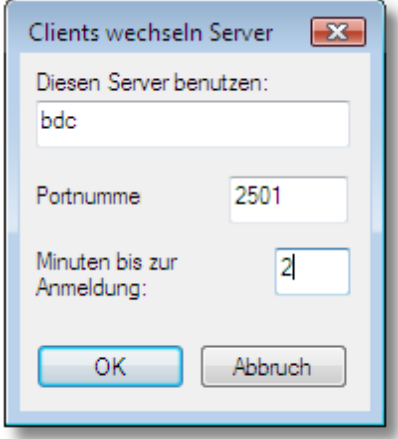

*Send feedback to [TAPIMaster](mailto:info@tapimaster.de) © 2020 Tino Kasubke. Alle Rechte vorbehalten.*

<span id="page-25-1"></span>1.2.4.5.5 Clients neu starten

Wenn Sie die TAPIMaster®-Clients austauschen wollen, können Sie diese für eine gewisse Zeit herunterfahren und danach wieder neu starten. Wählen Sie in der [Benutzerverwaltung](#page-21-0) die betreffenden Leitungen aus und klicken Sie auf "Clients neu starten". Die Funktion ist nur in der Lizenzversion enthalten.

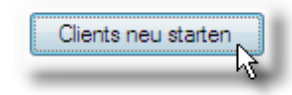

Frühestens nach etwa einer halben Minute erfolgt dann der Neustart. Wenn "Neustart in" nicht aktiviert ist werden die Clients nicht neu gestartet.

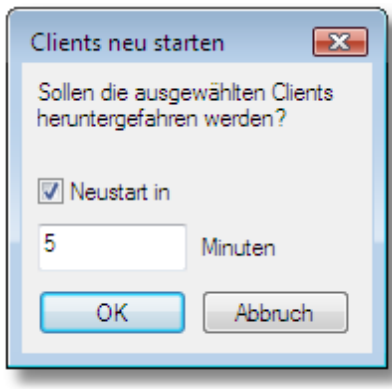

*Send feedback to [TAPIMaster](mailto:info@tapimaster.de) © 2020 Tino Kasubke. Alle Rechte vorbehalten.*

<span id="page-26-0"></span>1.2.4.5.6 Rufumleitung aus

Mitunter kann es vorkommen dass Benutzer vergessen ihre Rufumleitung herauszunehmen. Auch das kann vom Server aus erledigt werden. Der CTI-Server sollte laufen. Wählen Sie in der [Benutzerverwaltung](#page-21-0) die betreffenden Leitungen aus und klicken Sie auf "Rufumleitung aus".

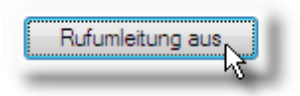

Bestätigen Sie den folgenden Dialog.

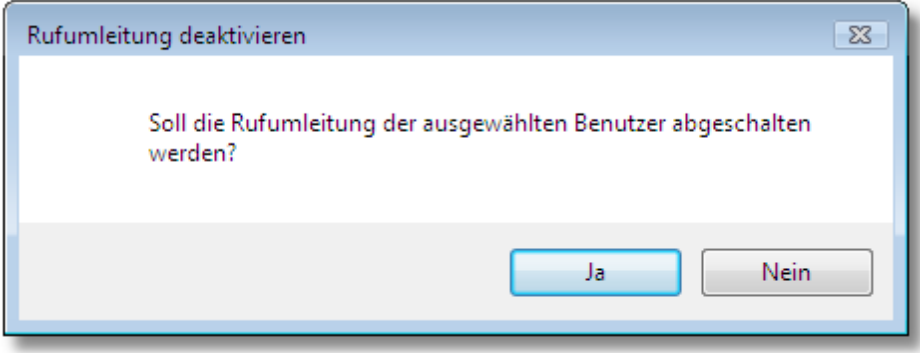

#### <span id="page-27-0"></span>**1.2.4.6 TAPI-Sonderbehandlung**

Verschiedene Anlagen unterstützen nicht alle Aktionen über die TAPI-Schnittstelle. Dieses Problem lässt sich teilweise umgehen, indem die Tastencodes gesendet werden, die man für den gleichen Befehl am Telefon eingeben würde. Hierzu benötigen Sie das Handbuch der jeweiligen Telefone / Telefonanlagen. Die eigene Durchwahl wird durch A ersetzt, die andere Nummer sofern vorhanden durch

B. Testen Sie die Funktionen bevor Sie sie einsetzen.

Eine Garantie gibt es hierfür jedoch nicht, es ist lediglich eine Möglichkeit, die funktionieren kann, also eine Notlösung. Wenn Sie wenige Erfahrung mit Telefonanlagen haben, dann nehmen Sie auf dieser Seite bitte keine Änderungen vor.

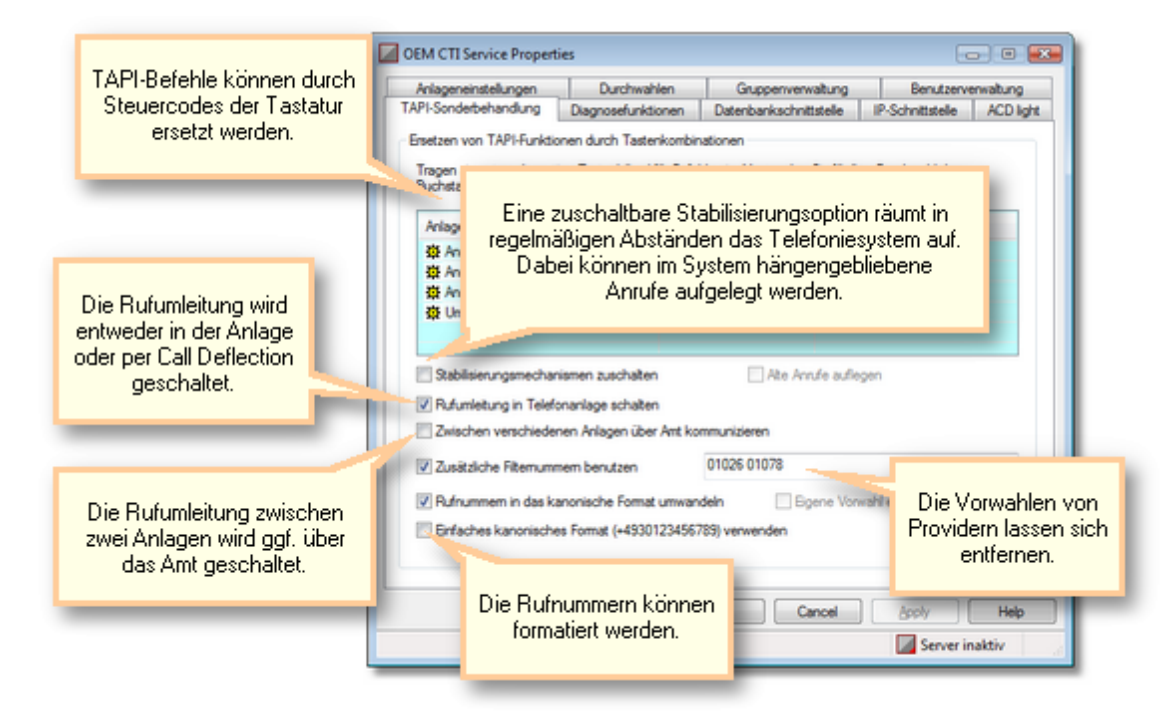

#### Stabilisierungsmechanismen

Die wenigsten TAPI-Treiber sind völlig fehlerfrei. Das Programm versucht einige Fehler im Telefoniesystem selbständig zu beseitigen, u. a. werden Gespräche die nicht mehr existieren entfernt. Schalten Sie diese Option bei großen Anlagen möglichst zu. Es kann versucht werden in der Telefonanlage hängen gebliebene Anrufe aufzulegen.

#### Rufumleitung in Telefonanlage schalten

Aktivieren Sie die Option. TAPIMaster® versucht dann die geschalteten Rufumleitungen in der Telefonanlage einzurichten. Sollte das nicht funktionieren dann deaktivieren Sie diese Option. Es wird dann versucht eingehende Anrufe an das Ziel weiter zu leiten. Bei der angerufenen Stelle wird es einmal kurz klingeln.

#### Zwischen verschiedenen Anlagen über Amt kommunizieren

(Nur wenn mehrere Telefonanlagen angebunden sind) Wie werden Nebenstellen in einer anderen Anlage (Filiale) angerufen? Normalerweise wählt man die Ortsvorwahl + Stammrufnummer + Nebenstelle. Dann würde die Option aktiviert werden. Manche Anlagen sind aber auch vernetzt. In diesem Fall bitte deaktivieren. Bei nur einer Telefonanlage (Regelfall) die Option nicht aktivieren.

# Zusätzliche Filternummern benutzen

Viele Anlagen arbeiten noch mit LCR. Leider sind nicht alle Telefonanlagen so intelligent die Providervorwahlen bei der Rufnummernsignalisierung herauszufiltern. Geben Sie hier die Providervorwahlen ein die Sie filtern möchten.

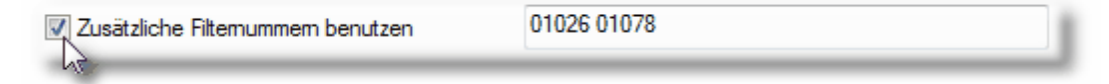

# Kanonisches Format

Es ist empfehlenswert, die Rufnummern eingehender Gespräche in das kanonische Format umzuwandeln. Wenn Sie die Rufnummern so abspeichern wollen wie sie am Telefon gewählt werden dann deaktivieren Sie diese Option und aktivieren "Eigene Vorwahl entfernen". Wenn die Rufnummern in den Datenbanken ohne Klammern und Leerzeichen stehen dann aktivieren Sie "Einfaches kanonisches Format verwenden".

*Send feedback to [TAPIMaster](mailto:info@tapimaster.de) © 2020 Tino Kasubke. Alle Rechte vorbehalten.*

#### <span id="page-28-0"></span>**1.2.4.7 Diagnosefunktionen**

#### Für Experten

Die Diagnosefunktionen sind nur in der lizenzierten Version enthalten. Mit ihrer Hilfe lässt sich die Dauerstabilität von CTI-Systemen testen. Dabei führt das Programm über einen längeren Zeitraum verschiedene Telefonieaktionen durch. Die Intensität und die durchgeführten Aktionen lassen sich einstellen.

Starten Sie den Test nicht während des normalen Tagesablaufs! Starten Sie den Test nur wenn Sie mit Ihrer Telefonanlage hundertprozentig vertraut sind! Der Test kann einen Neustart der Anlage und des Serverrechners erforderlich machen, falls die Anlage oder der TAPI-Treiber beim Test versagen. Der Test macht nur Sinn wenn die Telefone ins Freisprechen schalten können, also System- oder unterstützte ISDN. Telefone sind. Die Telefone müssen Gespräche entgegen nehmen können. Das verzögerte Öffnen der Leitungen darf nicht aktiviert sein.

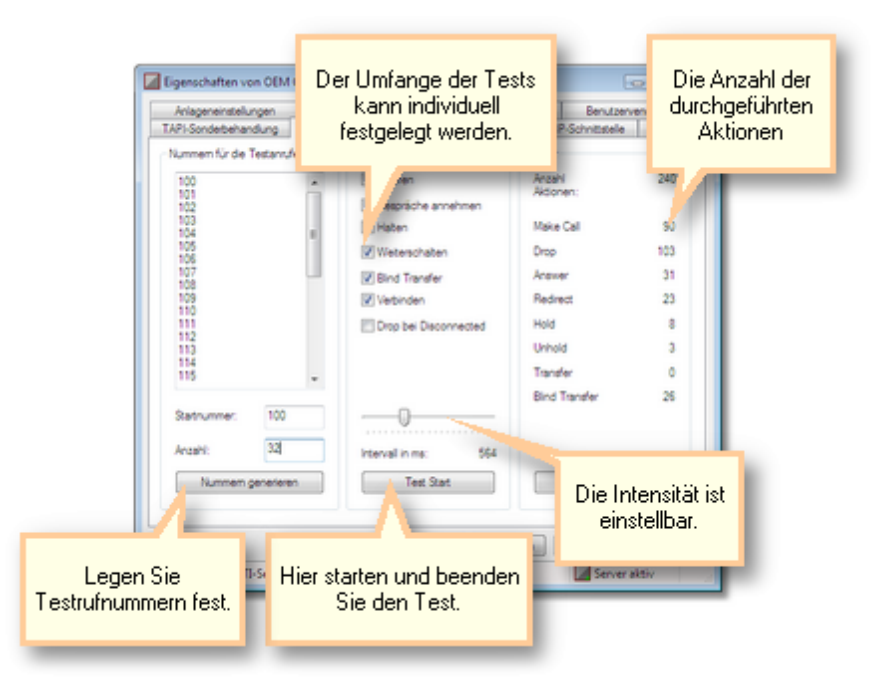

## **Testablauf**

- · Tragen Sie zuerst die Zielrufnummern in die Liste ein. Das können auch externe Rufnummern sein, hier fallen dann allerdings entsprechende Gebühren an. Beginnend bei einer Interndurchwahl können Sie die Liste auch automatisch ausfüllen lassen.
- · Legen Sie den Umfang der zu testenden Aktionen fest. Beginnen Sie mit "Anrufen" und erweitern Sie die Funktionen Test für Test.
- · Starten Sie den CTI-Server.
- · Starten Sie den Test beginnend mit einem Intervall von 10000 Millisekunden und erhöhen Sie langsam die Intensität.

# **Testumfang**

#### **Anrufen**

Die Nummern in der Liste werden zufällig ausgewählt und angerufen.

#### **Gespräche entgegennehmen**

Das Programm nimmt Gespräche an, wenn sie das erste Gespräch in der Leitung sind.

#### **Halten**

Ein gerade aktives Gespräch wird gehalten. Es wird nur das erste Gespräch in der Leitung gehalten.

#### **Weiterschalten**

Ein Gespräch wird weitergeleitet, ohne vorher angenommen worden zu sein. Die Zielrufnummer ist eine zufällig ausgewählte Testnummer.

#### **Blind Transfer**

Ein aktives Gespräch wird ohne Vorankündigung weitervermittelt.

#### **Verbinden**

Zwei Gespräche von denen eines aktiv ist werden zusammengeschaltet.

#### **Drop bei Disconnected**

Bei einigen wenigen Treibern (z. B. ESP von Microsoft) kann es erforderlich sein diese Option zu schalten. Aktivieren Sie diese wenn die Anrufe im Disconnected hängen bleiben.

*Send feedback to [TAPIMaster](mailto:info@tapimaster.de) © 2020 Tino Kasubke. Alle Rechte vorbehalten.*

#### <span id="page-30-0"></span>**1.2.4.8 Datenbankschnittstelle**

TAPIMaster® kann über ODBC an Datenbanken angeschlossen werden. Die Datenbankanbindung dient dabei hauptsächlich der Rufnummernidentifikation und dem Speichern der Gesprächsdaten.

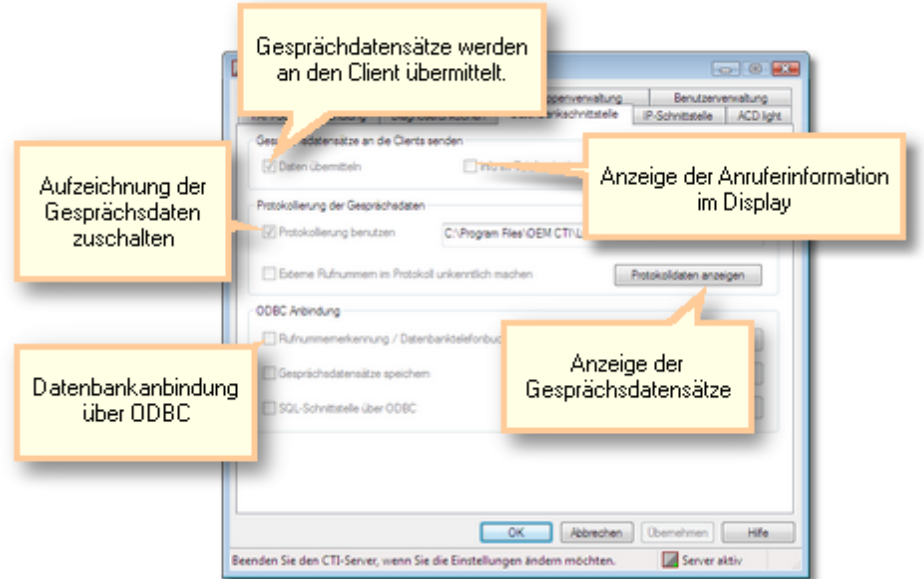

### Gesprächsdatensätze an Clients senden

Für jeden Telefonanruf wird ein Gesprächsdatensatz generiert, welcher die Durchwahl des Mitarbeiters, die Nummer des anderen Telefonpartners, Beginn und Ende, die Anrufrichtung und den Verbindungserfolg einschließt. Ist diese Option aktiviert, dann wird nach jedem Gespräch ein Datensatz an den Client geschickt. Während der Abwesenheit eines Clients werden die Daten für ihn gesammelt. Bei der nächsten Anmeldung erhält er dann die Gesprächsdaten.

Einige Telefonanlagen können die Anruferdaten im Display des Telefons zeigen.

# Protokollierung der Gesprächsdaten

Die Telefondatensätze lassen sich auch in Textform mit konstanten Zeichenabständen ablegen. Diese können dann schnell in eine Tabellenkalkulation eingelesen werden. Der Eintrag umfasst Datum, Uhrzeit, eigene Durchwahl, andere Rufnummer, Verbunden (ja/nein), Richtung (ein/aus -gehend), Gesprächsdauer in Sekunden, bei eingehenden Anrufen die angerufene Adresse des Telefons sowie die angerufene Nummer (ist bei Gruppenrufen abweichend).

05.01.2002,15:07:39, 10, 061759857482, ja,aus, 31,

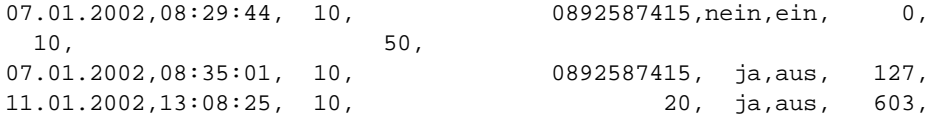

Es kann erforderlich sein, dass die protokollierten Daten unkenntlich gemacht werden müssen. Vor dem Speichern werden dann externe Nummern in ihren letzten drei Nummern überschrieben, z. B. so:

07.01.2002,08:35:01, 10, 0892587XXX, ja,aus, 127

Der angemeldete Teilnehmer bekommt jedoch die korrekten Daten übermittelt.

#### ODBC-Anbindung

Es gibt drei Datenbankverbindungen, welche TAPIMaster® unterhalten kann. Sie können eingehenden Anrufer anhand der Daten identifizieren. Die anfallenden Gesprächsdaten können wiederum in eine andere Datenbank geschrieben werden. Als dritte Möglichkeit haben Sie als Programmierer eine Schnittstelle zur freien Verwendung, wodurch Sie in Ihren Clients direkt SQL-Befehle absetzen können. Wenn Sie die ODBC-Anbindung einrichten, sollten Sie mit SQL und der Einrichtung von ODBC-Datenquellen vertraut sein. Wenn Sie die Anbindung testen wollen, laden Sie sich das TAPIMaster®- [SDK](http://www.tapimaster.com/German/SDKSETUP.MSI) herunter, dort ist eine kleine Datenbank enthalten welche in den nachfolgenden Beispielen beschrieben wird.

Wichtig: Die Datenbank versorgt alle Clients mit Anruferinformationen, indirekt sind somit alle Clients mit der Datenbank verbunden. Informieren Sie sich bei Ihrem Datenbankanbieter, ob Ihre Datenbanklizenzen hierfür ausreichend sind.

Die ODBC-Datenquellen müssen Systemdatenquellen sein.

**[Rufnummernerkennung](#page-31-0)** [Gesprächsdaten](#page-34-0) speichern [Nachrichten](#page-36-0) speichern [SQL-Schnittstelle](#page-38-0) SQL [Tools](#page-39-0)

*Send feedback to [TAPIMaster](mailto:info@tapimaster.de) © 2020 Tino Kasubke. Alle Rechte vorbehalten.*

#### <span id="page-31-0"></span>1.2.4.8.1 Rufnummernerkennung

Klicken Sie auf "Einstellungen". Der Konfigurationsdialog erscheint.

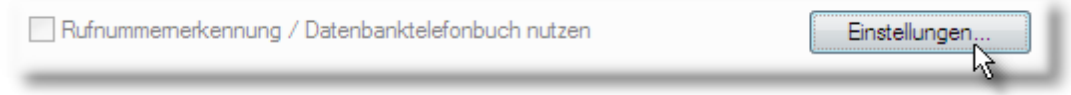

Nach der Erstinstallation ist der Dialog noch leer. Klicken Sie auf "Datenquelle".

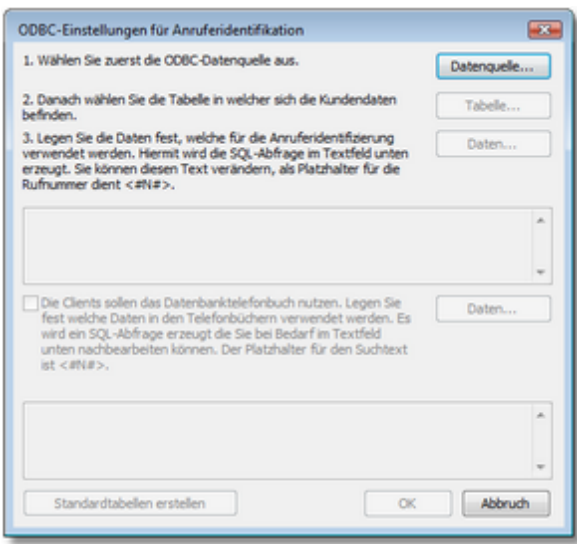

Wählen Sie zuerst die Datenquelle aus. Die Angaben in diesem Beispiel beziehen sich auf die Vereinsdatenbank aus dem TAPIMaster®-[SDK.](http://www.tapimaster.com/German/SDKSETUP.MSI) Im Beispiel unten wird eine Systemdatenquelle auf Basis der Access-Datei CLUB.MDB aus dem SDK erzeugt und als Datenquelle ausgewählt.

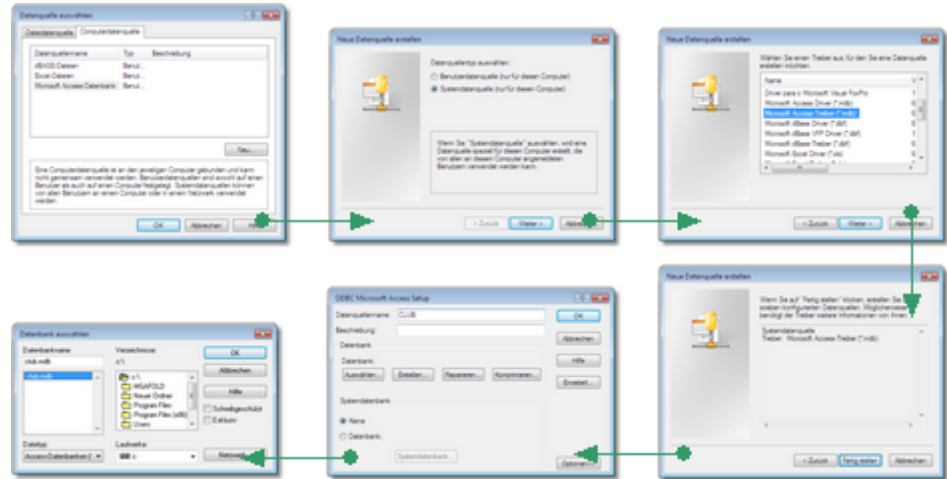

Die Verbindung zur Datenbank steht nun. Legen Sie jetzt die Tabelle fest in denen sich die Kundendaten befinden. Sie können auch Standardtabellen erstellen, welche dann bereits alle notwendigen Datenfelder enthalten.

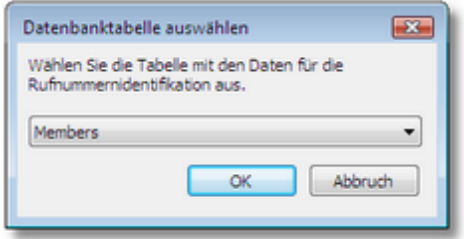

Bei der Rufnummernidentifikation wird die übermittelte Rufnummer in der Datenbank nachgefragt und ein Datensatz zurückgeliefert. Legen Sie unter der Option "Daten..." fest was in den Clients angezeigt werden soll.

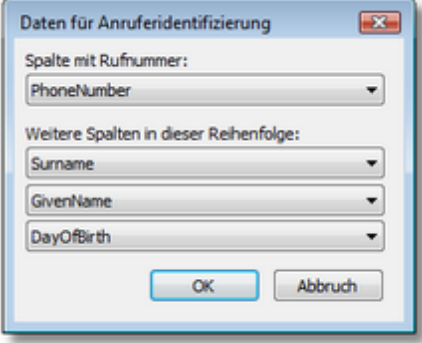

Aus den Angaben wird ein SQL-Abfragetext generiert, welcher vom TAPIMaster® Server an die Datenbank geschickt wird. Sie können diesen Text noch manuell nachbearbeiten, z. B. wenn Sie eine andere Formatierung wünschen. Da die Datenbankverbindung schon Zugriff auf die Telefondaten hat, kann bei Bedarf auch zu einem Namen die passende Rufnummer gesucht werden. Legen Sie auch hier die Daten fest welche aus der Datenbank geliefert werden.

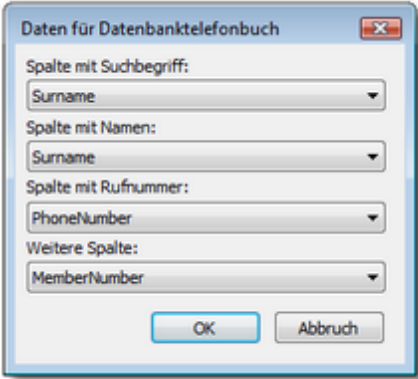

Auch hier wird eine SQL-Abfrage erstellt, die von Hand nachbearbeitet werden kann.

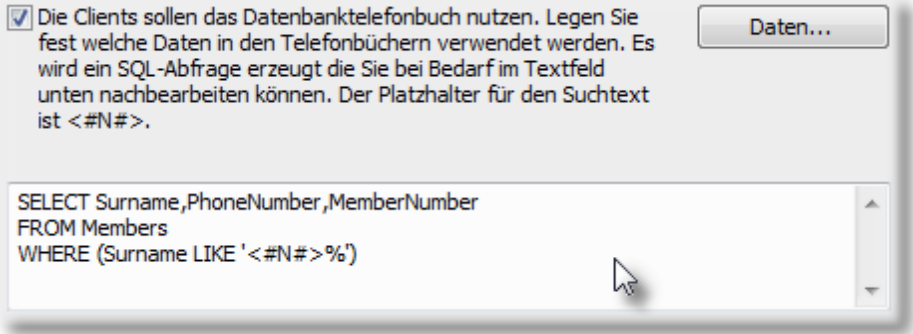

Die Rufnummernerkennung ist nun aktiviert.

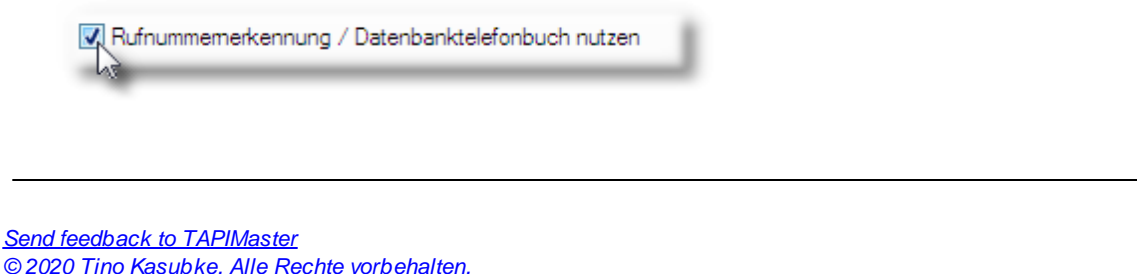

#### <span id="page-34-0"></span>1.2.4.8.2 Gesprächsdaten speichern

Für diese Datenbankverbindung ist nur eine Datenbanklizenz erforderlich. Klicken Sie auf "Einstellungen". Der Konfigurationsdialog erscheint.

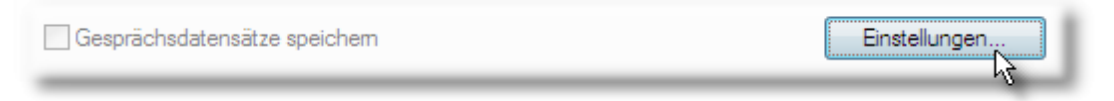

Nach der Erstinstallation ist der Dialog noch leer. Klicken Sie auf "Datenquelle" und wählen Sie die Datenbankverbindung aus.

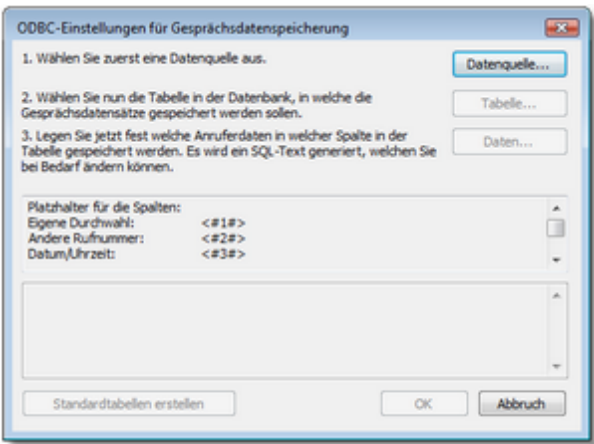

Legen Sie danach fest in welche Tabelle die Anruferinformationen gespeichert werden sollen. Sie können auch Standardtabellen erstellen, welche dann bereits alle notwendigen Datenfelder enthalten.

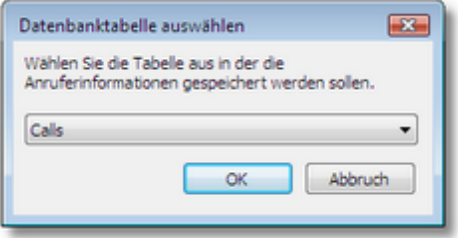

Legen Sie nun fest was und in welche Tabellenspalten die Daten gespeichert werden sollen.

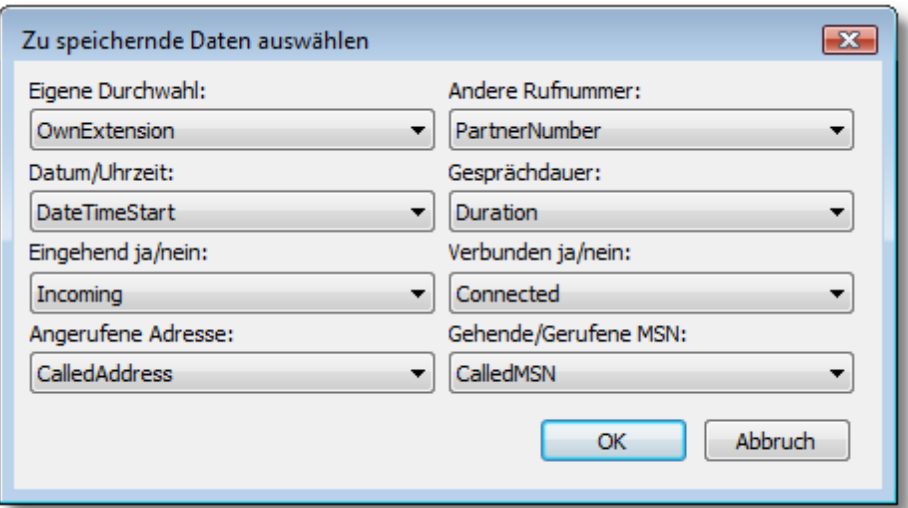

Aus den Angaben wird eine SQL-Anweisung generiert. Diese können Sie manuell nachbearbeiten.

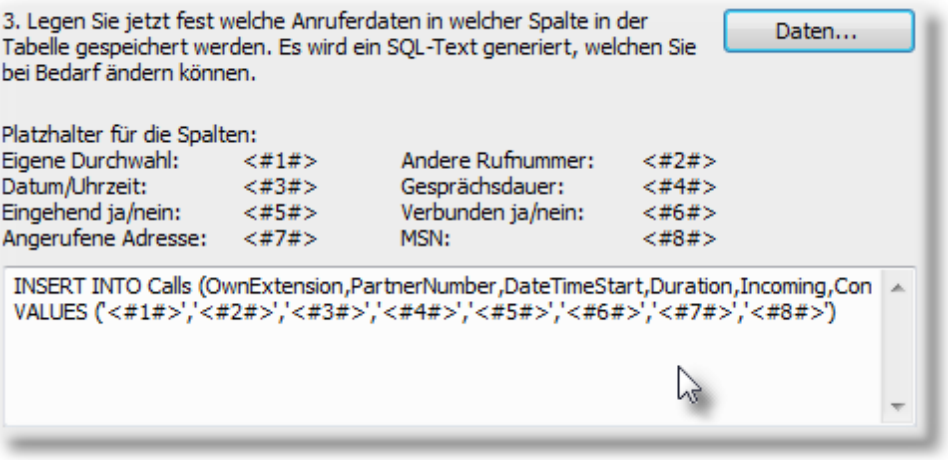

Die Angaben in diesem Beispiel beziehen sich auf die Vereinsdatenbank aus dem TAPIMaster®[-SDK](http://www.tapimaster.com/German/SDKSETUP.MSI). Im Beispiel wird der Zugriff auf eine Access-Datenbank gezeigt. Die gespeicherten Daten haben folgende Formate:

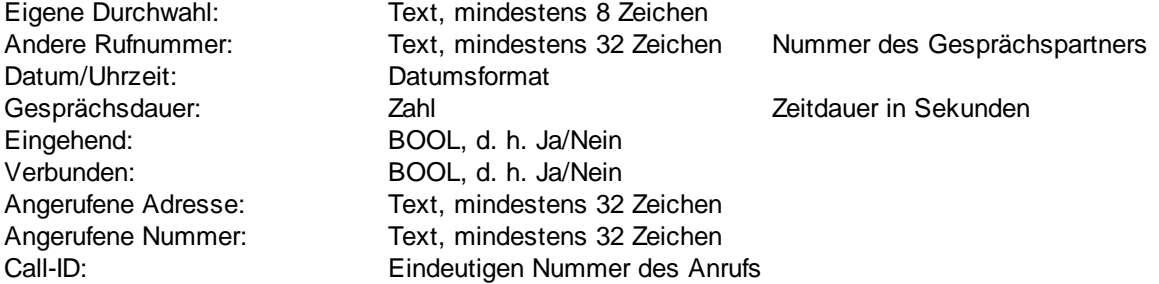

So werden die Daten in der Tabelle gespeichert:
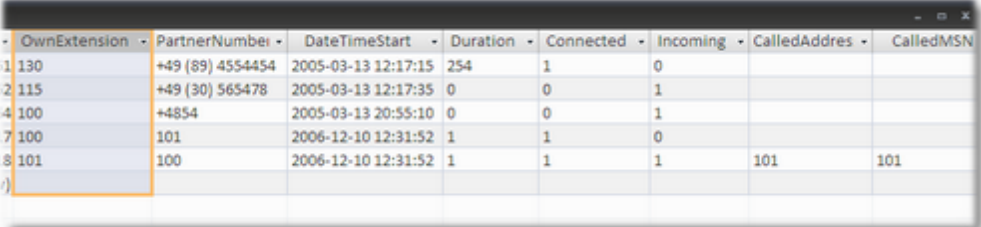

#### Die Datenspeicherung über ODBC ist nun aktiviert.

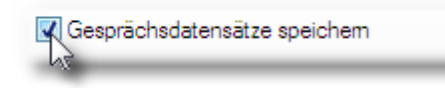

*Send feedback to [TAPIMaster](mailto:info@tapimaster.de) © 2020 Tino Kasubke. Alle Rechte vorbehalten.*

#### <span id="page-36-0"></span>1.2.4.8.3 Nachrichten speichern

Es werden Nachrichten zwischen den Benutzern und Rückruferinnerungen gespeichert. Klicken Sie auf "Einstellungen". Der Konfigurationsdialog erscheint.

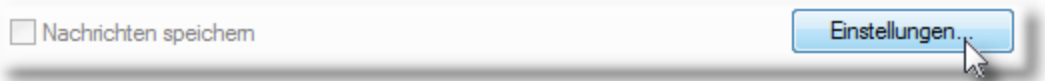

Nach der Erstinstallation ist der Dialog noch leer. Klicken Sie auf "Datenquelle" und wählen Sie die Datenbankverbindung aus.

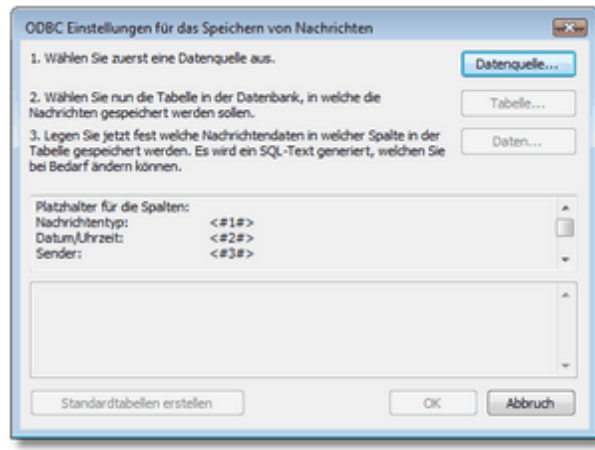

Legen Sie danach fest in welche Tabelle die Nachrichten gespeichert werden sollen. Sie können auch Standardtabellen erstellen, welche dann bereits alle notwendigen Datenfelder enthalten.

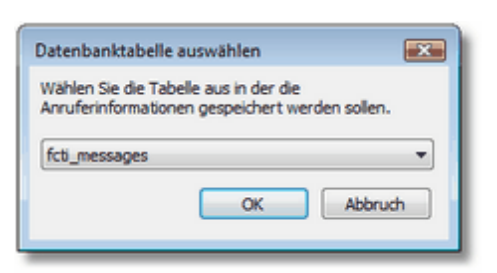

Legen Sie nun fest was und in welche Tabellenspalten die Daten gespeichert werden sollen.

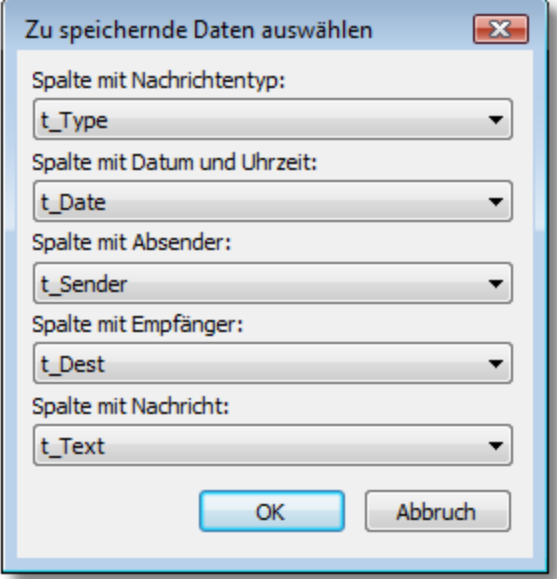

Aus den Angaben wird eine SQL-Anweisung generiert. Diese können Sie manuell nachbearbeiten.

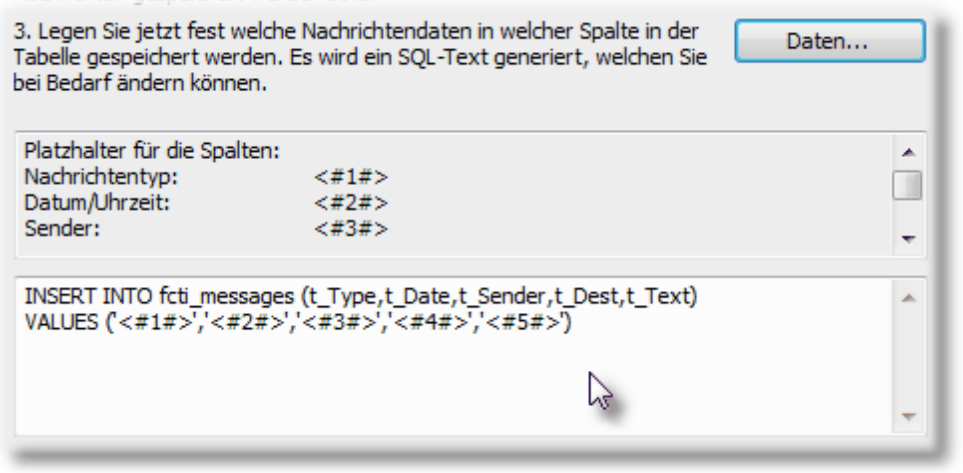

Die Datenspeicherung ist nun aktiviert.

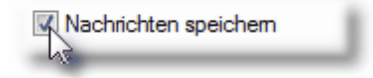

*Send feedback to [TAPIMaster](mailto:info@tapimaster.de) © 2020 Tino Kasubke. Alle Rechte vorbehalten.*

<span id="page-38-0"></span>1.2.4.8.4 SQL-Schnittstelle

Sie können eine weitere Datenbank mit ODBC anbinden. Diese Verbindung wird dann an den Client-Programmierschnittstellen zur Verfügung gestellt. Rufen Sie SQL-Befehle direkt aus Ihrem Programm auf. Die Clients benötigen keine direkte Verbindung zur Datenbank. Es werden Texte, Zahlen und boolesche Werte übertragen, also alles was sich als lesbarer Text darstellen lässt. Binärdaten werden nicht unterstützt.

Beachten Sie dazu die Lizenzbestimmungen Ihres Datenbankanbieters. Klicken Sie auf "Einstellungen". Der Konfigurationsdialog erscheint.

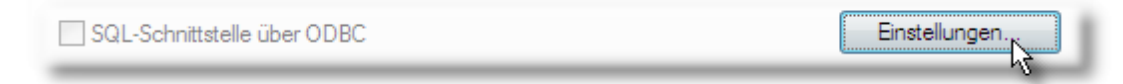

Nach der Erstinstallation ist der Dialog noch leer. Klicken Sie auf "Datenquelle".

![](_page_38_Picture_282.jpeg)

Wählen Sie Ihre Datenquelle aus. Sie können bestimmte Schlüsselwörter sperren. Die Antwortpakete können im Text- oder XML-Format kommen. Weitere Informationen finden Sie im Programmierhandbuch des TAPIMaster®-[SDK](http://www.tapimaster.com/German/SDKSETUP.MSI)s.

![](_page_39_Picture_137.jpeg)

Die Schnittstelle ist nun aktiviert.

![](_page_39_Picture_3.jpeg)

*Send feedback to [TAPIMaster](mailto:info@tapimaster.de) © 2020 Tino Kasubke. Alle Rechte vorbehalten.*

1.2.4.8.5 SQL Tools

Mit diesem kleinen Programm kann man in Datenbanken nach geeigneten Tabellen suchen, welche sich für eine Rufnummernidentifikation eignen. Das Programm befindet sich auf dem Server im Setup Verzeichnis (C:\<ProgramDir>\<ProductName>\Setup). Die Bedienung ist denkbar einfach:

![](_page_40_Figure_1.jpeg)

*Send feedback to [TAPIMaster](mailto:info@tapimaster.de) © 2020 Tino Kasubke. Alle Rechte vorbehalten.*

### **1.2.4.9 IP-Schnittstelle**

Mit Hilfe der IP-Schnittstelle können Fremdprogramme über das Netzwerk Befehle an den TAPIMaster® Server schicken. Somit können auch Programme auf anderen Plattformen wie Linux TAPIMaster® nutzen. Der Server stellt einen Port zur Verfügung, welcher als Stream- oder Datagramm Socket betrieben werden kann. Ein Programmierbeispiel hierzu befindet sich im [SDK.](http://www.tapimaster.com/German/SDKSETUP.MSI) Der Port der IP-Schnittstelle darf nicht mit dem [Port](#page-18-0) des CTI-Servers übereinstimmen.

![](_page_41_Picture_1.jpeg)

Folgende Befehle werden unterstützt:

### **MakeCall**

Leitet einen Telefonanruf ein. Syntax MakeCall <Anrufer> <Anrufziel> Bsp.:

MakeCall 100 0891234567

Der Apparat mit der Durchwahl 100 ruft die Nummer 0891234567 in München an.

#### Answer

Nimmt einen eingehenden Anruf an. Bsp.:

Answer 100

Der Apparat mit der Durchwahl 100 nimmt einen Anruf an.

#### Drop

Das Gespräch wird aufgelegt. Bsp.:

Drop 100

Der Apparat mit der Durchwahl 100 legt auf.

### **Redirect**

Der Anruf wird umgeleitet Bsp:

Redirect 100 101

Auf dem Telefon wird der erste eingehende Anruf zum Telefon 101 umgeleitet. Ist kein eingehender Anruf vorhanden, so wird das erste aktive Gespräch zu Telefon 101 übergeben.

#### **Toggle**

Wechsel zwischen zwei Anrufen Bsp:

Toggle 100

Das Telefon 100 makelt zwischen zwei Anrufen.

# **Transfer**

Anrufe verbinden Bsp:

Transfer 100

Die beiden Gesprächspartner des Telefons 100 werden verbunden.

#### **Conference**

Anrufe zu Konferenz zusammenschalten Bsp:

Conference 100

Die Gesprächspartner des Telefons 100 werden in eine Dreierkonferenz geholt.

#### Pickup

Gespräch heranholen Bsp:

Pickup 100 101

Das Telefon 100 holt ein Gespräch vom Apparat 101 heran.

### Forward

Rufumleitung schalten Bsp:

Forward 100 101

Das Telefon 100 leitet Anrufe auf den Apparat 101 um.

Forward 100 \*

Das Telefon 100 schaltet Anrufschutz (DND) zu.

Forward 100

Das Telefon 100 hat keine Rufumleitung.

**HTTP Aufrufe** 

Die Anwahl kann auch aus Internetseiten heraus erfolgen. Benutzen Sie dazu den Stream Socket. Fünf große Ns = NNNNN dienen dabei als Platzhalter für die eigene Durchwahl. Adresse und Port des StreamSockets werden mit angegeben.

#### **Beispiele:**

```
<a href="http://localhost:2503/Makecall 100 102">Make a call from extension 100 to 102</a>
<a href="http://localhost:2503/Makecall NNNNN 0123456789">Make a call using IP/Extension table to
```
Die Anfragen kommen so im Server an: GET /Makecall%20100%20102 HTTP/1.1 GET /Makecall%20NNNNN%200123456789 HTTP/1.1

Im Startverzeichnis befindet sich eine Datei FCTIIPEX.INI. Die Datei wird für die Zuordnung von IP-Adressen zu Durchwahlen verwendet.

#### **Beispiel:**

```
[Extensions]
127.0.0.1=100
192.168.0.101=101
```
Ein Beispiel finden Sie im Ordner WEBCLIENT im SDK.

### Verzeichnis mit Anwahldateien

Wenn sich Befehle nicht als IP-Pakete realisieren lassen können diese auch in Dateien in ein freigegebenes Netzwerkverzeichnis geschrieben werden. Die Dateiendung ist .CTI, die Syntax entspricht der IP-Schnittstelle.

*Send feedback to [TAPIMaster](mailto:info@tapimaster.de) © 2020 Tino Kasubke. Alle Rechte vorbehalten.*

#### <span id="page-43-0"></span>**1.2.4.10 Besonderheiten beim Mehranlagenbetrieb**

Bei der Nutzung der Software mit mehreren Telefonanlagen gibt es einige Besonderheiten und Einschränkungen.

- · Die Mehranlagenunterstützung gestattet die gemeinsame Benutzung von zwei oder mehreren Telefonanlagen. Die Anlagen müssen sich nicht im selben Ort befinden, es lassen sich mehrere Standorte zusammenführen. Für die Mitarbeiter unterschiedlicher Standorte sieht es so aus, als ob alle an der gleichen Anlage hängen. Bei ortsübergreifenden, vermeintlich internen Anrufen schaltet das Programm selbständig die Vorwahlen und [Anlagenrufnummern](#page-16-0) vor.
- Das Heranholen von Gesprächen aus einem anderen Ort funktioniert nur dann, wenn die Anlage eine Rufweiterleitung nach extern gestattet.
- · Für die oben genannten Funktionen werden nur Anlagenanschlüsse unterstützt.
- · Die maximale Länge der Durchwahlen orientiert sich an der größeren Anlage.
- In der [Leitungsliste](#page-19-0) dürfen keine Nummern doppelt vergeben sein. Eine 230 z. B. kann zwar auf allen Anlagen existieren, jedoch kann nur eine Nummer davon von der CTI-Software genutzt werden.
- · Es wird eine Netzwerkverbindung zwischen den Standorten benötigt. Die Clients brauchen eine Verbindung zum CTI-Server.
- · Der Server muss die Telefonanlagen steuern können, auf dem Serverrechner werden TAPI-Treiber für beide Anlagen benötigt, eine Anlage wird dann in der Regel über das Netzwerk angebunden. Für

größere Anlagen gibt es Netzwerk-TAPI Anbindungen, bei kleineren Anlagen ist möglicherweise ein Portreplikator die Lösung.

· Eine weniger leistungsfähige Netzwerkverbindung zu den anderen Standorten kann die Arbeitsgeschwindigkeit des Programms herabsetzen.

*Send feedback to [TAPIMaster](mailto:info@tapimaster.de) © 2020 Tino Kasubke. Alle Rechte vorbehalten.*

#### <span id="page-44-1"></span>**1.2.4.11 ACD Light**

Das ACD Light Modul ist nur in der Lizenzversion von TAPIMaster® enthalten. Mit dem ACD Light können Sie eingehende Anrufe besser innerhalb Ihrer Servicegruppe verteilen. Es ist eine schlanke und einfach zu administrierende Lösung für ein Inbound Callcenter im Unternehmen. Das ACD Modul verteilt dabei die eingehenden Anrufe sinnvoll auf die vorhandenen Mitarbeiter einer Servicegruppe. Es sorgt dafür dass die Mitarbeiter gleichmäßig ausgelastet werden und genug Pausenzeit zwischen den Anrufen haben. Eine weiter gehende Lösung ist in Planung. Lesen Sie dazu auch das Fallbeispiel ACD Light im Einsatz.

Das ACD-Modul benötigt Telefonanlagen welche ein Redirect (Call Deflection) unterstützt. Wichtig: Das ACD-Modul beendet alle internen Anrufe auf das Routingtelefon sofort um Fehlbedienungen zu verhindern.

**[Vorbereitung](#page-44-0) [Einrichtung](#page-45-0) CTI [Reporting](#page-49-0) Tool** 

*Send feedback to [TAPIMaster](mailto:info@tapimaster.de) © 2020 Tino Kasubke. Alle Rechte vorbehalten.*

<span id="page-44-0"></span>1.2.4.11.1 Vorbereitung

Öffnen Sie in der Serverkonsole die Benutzerverwaltung. ACD-Funktionen nutzende Teilnehmer müssen in der Servicegruppe sein.

![](_page_45_Picture_358.jpeg)

- · Schließen Sie ein Telefon an die Anlage an welches ein Redirect unterstützt. Das kann auch ein billiges Analogtelefon sein. Fragen Sie im Zweifelsfall Ihren Anlagenhersteller. Das Telefon sollte sicher vor ungewollter Benutzung sein, der Hörer sollte nicht versehentlich von jemandem abgehoben werden.
- · Überlegen Sie wer die Anrufe bekommen soll wenn das ACD keine Anrufe routen konnte, weil z. B. alle Teilnehmer besetzt sind. Das kann die Sekretärin, ein Anrufbeantworter oder auch eine Rufgruppe sein. Das wäre dann der Abwurfplatz.
- · Wie wollen Sie die Anrufe auf die Servicekräfte verteilen? Soll jeder etwa gleich viele Anrufe erhalten oder sollen die Mitarbeiter in etwa die gleiche Gesprächszeit haben? Sollen alle Anrufe berücksichtigt werden oder nur die eingehenden Anrufe? Überlegen Sie was für Sie wichtig ist.

*Send feedback to [TAPIMaster](mailto:info@tapimaster.de) © 2020 Tino Kasubke. Alle Rechte vorbehalten.*

<span id="page-45-0"></span>1.2.4.11.2 Einrichtung

Sie finden die Optionen für das ACD Light Modul in der Bedienkonsole von TAPIMaster®. Sie können es mit wenigen Handgriffen aktivieren.

![](_page_46_Picture_319.jpeg)

### Routing eingehender Anrufe

Aktivieren Sie die Option "Routing über Telefon mit Durchwahl:". Tragen Sie die Durchwahl de Telefons ein welches die Anrufe weiterleiten soll. Das Telefon muss Redirect (Call Deflection) beherrschen.

![](_page_46_Picture_320.jpeg)

Wenn alle Mitarbeiter beschäftigt sind, können Anrufe nicht verteilt werden. Die Anrufe werden dann auf den Abwurfplatz geschickt. Das kann ein Anrufbeantworter, eine Rufgruppe oder die Sekretärin sein.

![](_page_46_Picture_321.jpeg)

### Allgemeine Routingregeln

#### **Mindestpausenzeit zwischen zwei Anrufen**

Zwischen den Anrufen wird den Mitarbeitern eine Mindestpausenzeit eingeräumt, um den letzten Anruf nachbereiten zu können.

Mindestpausenzeit zwischen zwei Anrufen in Sekunden:

![](_page_46_Picture_11.jpeg)

#### **Bevorzugt mit letztem Gesprächspartner verbinden**

Ruft ein Anrufer wiederholt am gleichen Tag an, so kann er bevorzugt mit seinem letzten Gesprächspartner verbunden werden, falls dieser gerade frei ist und sich angemeldet hat. Diese Option ist empfehlenswert wenn nicht ununterbrochen Anrufe eingehen, der letzte Gesprächspartner also wahrscheinlich gerade frei ist. Die Anruferinformationen werden für einen Tage gespeichert.

![](_page_47_Picture_1.jpeg)

#### **Letzten Gesprächspartner der Datenbankregel vorziehen**

Hier wird der Anrufer bevorzugt mit dem letzten Gesprächspartner verbunden auch wenn normalerweise ein anderer Mitarbeiter für ihn zuständig ist.

![](_page_47_Picture_4.jpeg)

#### **Ergänzende Routingregel**

So kann die Arbeit gerechter verteilt werden:

- · Geringste Gesamtzeit. Der Mitarbeiter mit der geringsten Gesamtgesprächszeit (Externgespräche ein- und ausgehend) bekommt den Anruf zugewiesen. Empfehlenswert wenn die Telefonate sehr lange dauern, Kundenrückrufe erforderlich sind und die Gespräche einen hohen Anteil an der Wertschöpfung im Unternehmen haben.
- · Geringste Zeit eingehend. Der Mitarbeiter mit der geringsten Gesprächszeit für eingehende Externgespräche bekommt den Anruf zugewiesen.
- · Geringste Anzahl Gespräche. Es werden Externgespräche ein- und ausgehend berücksichtigt. Ist sinnvoll wenn pro Anruf eine Leistungsvergütung vorgesehen ist und die Anrufzeit vom Mitarbeiter beeinflusst werden kann.
- · Geringste Anzahl eingehend. Es werden nur eingehende Externgespräche erfasst.
- · Der Mitarbeiter der die längste Zeit kein Externgespräch hatte wird vorgezogen.

![](_page_47_Picture_594.jpeg)

#### Routingregeln aus Datenbank

Sie können für jede eingehende Rufnummer oder Rufnummernblöcke Routingregeln in einer Datenbank hinterlegen. So können Sie sicherstellen dass ein bestimmter Anrufer wenn möglich mit dem passenden Mitarbeiter verbunden wird. So können Sie Anrufe der wichtigsten Kunden mit den kompetentesten Fachleuten verbinden oder Anrufe aus bestimmten Gegenden oder Ländern mit dem Sachbearbeiter welcher die Sprache beherrscht. Legen Sie dazu in Ihrer Datenbank eine Regeltabelle an. Diese hat mindestens zwei Spalten, eine für die Rufnummer im kanonischen Format und eine zweite Spalte für die TAPIMaster®-Anmeldenamen, welche in dieser Reihenfolge kontaktiert werden sollen. Die Namen werden jeweils von einem Semikolon abgeschlossen. Die Anmeldenamen werden in den Netzwerkeinstellungen des Clients festgelegt. Für Anrufe ohne Rufnummernübermittlung existiert ein Eintrag "unknown". Hier ein Beispiel aus dem TAPIMaster®-[SDK:](http://www.tapimaster.com/German/SDKSETUP.MSI)

![](_page_47_Picture_595.jpeg)

Wenn die Tabelle erstellt ist klicken Sie auf "Datenbankeinstellungen". Bestimmen Sie die Datenquelle. Legen Sie dann die Tabelle und die benutzten Spalten fest. Sie können auch Standardtabellen erstellen, welche dann bereits alle notwendigen Datenfelder enthalten.

![](_page_48_Picture_203.jpeg)

Es wird eine SQL-Anweisung generiert, die Sie bei Bedarf nachbearbeiten können.

![](_page_48_Picture_204.jpeg)

Sie können die Abfrage individuell gestalten. Der SQL-Dialekt und die Abfragemöglichkeiten können sich bei den verschiedenen Datenbanken unterscheiden. Die Datenbankabfrage ist nun aktiviert.

![](_page_48_Picture_6.jpeg)

# ACD Daten speichern

Die Anmelde- und Gesprächsdaten der ACD Clients können ebenfalls in Datenbanken gespeichert werden.

# ACD Logfiles

#### **ACDLOGLO\_XXXX\_XX\_XX.TXT (Jahr\_Monat\_Tag)**

Logdatei mit den Anmeldedaten der Agents. Format: Jahr-Monat-TagTStunde-Minute-Sekunde-Milisekunde;Username;Ready;GroupName;Adresse; Jahr-Milisekunde: UTC Daten. UserName: Anmeldename. Ready: 0 oder 1, je nachdem ob sich der Client an- oder abmeldet. GroupName: Im Server hinterlegte Gruppe des Agents.

Adresse: Durchwahl des Agents bzw. angerufene Adresse.

#### **ACDLOGCA\_XXXX\_XX\_XX.TXT (Jahr\_Monat\_Tag)**

Logdatei mit den Anrufdaten der Agents. Format: Jahr-Monat-TagTStunde-Minute-Sekunde-Milisekunde;"LASTRESORT";Partner;Adresse;MSN;CallID,"LREXT";0;1;00000000;00000000; (LRGROUP); Jahr-Milisekunde: UTC Daten. Partner: Rufnummer des Anrufers, kann leer sein. Adresse: Angerufene Adresse des Agent Telefons. MSN: Angerufene MSN. CallID: Eindeutiger Call Bezeichner. Restliche Werte: nur für interne Verarbeitung betimmt.

*Send feedback to [TAPIMaster](mailto:info@tapimaster.de) © 2020 Tino Kasubke. Alle Rechte vorbehalten.*

<span id="page-49-0"></span>1.2.4.11.3 CTI Reporting Tool

# Aufgabe

Das CTI Reporting Tool ist ein Datenbetrachter für die informationen welches das ACD Light Modul liefert. Es werden ausschließlich die Daten von Mitgliedern der Servicegruppe ausgewertet. Es gibt verschiedene Ansichten für die Anmeldeinformationen der Servicekräfte und für die Telefonate.

![](_page_50_Picture_171.jpeg)

**[Allgemeines](#page-50-0)** [EXCEL](#page-52-0) Export Täglicher [Anmeldebericht](#page-53-0) [Zusammenfassender](#page-54-0) Anmeldebericht Tägliche [Anrufliste](#page-54-1) [Zusammenfassende](#page-56-0) Anrufliste **Agent [Anrufliste](#page-57-0)** Liste der [ausgehenden](#page-59-0) Anrufe Liste der [eingehenden](#page-60-0) Anrufe

*Send feedback to [TAPIMaster](mailto:info@tapimaster.de) © 2020 Tino Kasubke. Alle Rechte vorbehalten.*

<span id="page-50-0"></span>1.2.4.11.3.1 Allgemeines

Das CTI Reporting Tool ist eine MDI Anwendung mit mehreren Datenansichten. Sie können die Ansichten über das Menü oder die Symbolleiste öffnen. Das Programm wird standardmäßig auf dem Server installiert. Sie können es aber auch auf einen anderen Rechner kopieren. In dem Fall ist es notwendig das Arbeitsverzeichnis zu ändern.

![](_page_51_Picture_2.jpeg)

Die Datenansichten haben unten mehrere Schaltknöpfe. Sie können einen neuen Zeitbereich auswählen oder die alte Ansicht neu laden. Ein- und ausgehende, verbundene und nicht verbundene sowie interne Anrufe lassen sich ein- und ausblenden. Dadurch ändern sich teilweise die Berechnungsgrundlagen. Alle Spalten sind sortierbar, die Spaltenbreiten und Positionen können geändert werden.

![](_page_51_Picture_4.jpeg)

Die Zeiträume für die zusammenfassenden Listen sind frei wählbar. Für die tägliche Auswahl benutzen Sie bitte das linke Datum.

![](_page_51_Picture_254.jpeg)

*Send feedback to [TAPIMaster](mailto:info@tapimaster.de) © 2020 Tino Kasubke. Alle Rechte vorbehalten.*

#### <span id="page-52-0"></span>1.2.4.11.3.2 EXCEL Export

Bei Bedarf können einzelne Tabellen oder auch die gesamte Datenbasis im EXCEL-Format gespeichert werden. Beim Export aus einer Tabelle werden nur die markierten Einträge exportiert.

![](_page_52_Figure_3.jpeg)

*Send feedback to [TAPIMaster](mailto:info@tapimaster.de) © 2020 Tino Kasubke. Alle Rechte vorbehalten.*

#### <span id="page-53-0"></span>1.2.4.11.3.3 Täglicher Anmeldebericht

Die Mitglieder der Servicegruppe melden sich an um an der Verteilung eingehender Anrufe teilnehmen zu können. Dazu gibt es im Client einen Schalter:

![](_page_53_Picture_3.jpeg)

Die Clients werden automatisch abgemeldet wenn der Client geschlossen wird oder sie einen eingehenden Anruf nicht annehmen.

![](_page_53_Picture_225.jpeg)

#### **Status**

Anmeldung (grün) und Abmeldung (rot).

#### **Name**

Anmeldename des Benutzers, meist ist das sein Windows-Anmeldename.

#### **Gruppe**

Die erste Gruppe in welcher der Client Mitglied ist.

#### **Datum/Zeit**

Zeitpunkt des An- und Abmeldens bzw. der zwangsweisen Abmeldung.

*Send feedback to [TAPIMaster](mailto:info@tapimaster.de)*

*<sup>©</sup> 2020 Tino Kasubke. Alle Rechte vorbehalten.*

#### <span id="page-54-0"></span>1.2.4.11.3.4 Zusammenfassender Anmeldebericht

Hier sind die Anmeldezeiten der einzelnen Servicemitarbeiter zusammengefasst. Der Zeitraum ist frei wählbar.

![](_page_54_Picture_188.jpeg)

#### **Name**

Anmeldename des Benutzers, meist ist das sein Windows-Anmeldename.

#### **Gruppe**

Die erste Gruppe in welcher der Client Mitglied ist.

#### **Gesamtzeit**

Zeit welche der Mitarbeiter im gewählten Zeitraum angemeldet war.

*Send feedback to [TAPIMaster](mailto:info@tapimaster.de) © 2020 Tino Kasubke. Alle Rechte vorbehalten.*

#### <span id="page-54-1"></span>1.2.4.11.3.5 Tägliche Anrufliste

Die Anrufliste listet die Anrufe der Servicegruppe auf. Mittels Filter lassen sich die Anrufe eingrenzen.

![](_page_55_Picture_293.jpeg)

#### **Status**

Eingehend (Pfeil nach links) oder ausgehend, Verbunden (grün) oder nicht verbunden (rot).

#### **Name**

Anmeldename des Servicemitarbeiters, meistens der Windows-Anmeldename.

#### **Gruppe**

Die erste Gruppe in welcher der Mitarbeiter Mitglied ist.

#### **Datum/Zeit**

Gesprächsbeginn

#### **Durchwahl**

Die interne Durchwahl des Servicemitarbeiters.

#### **Anrufpartner**

Rufnummer des Gesprächspartners, das wird in der Regel ein Kunde sein.

#### **Zieladresse**

Ein Telefon kann verschiedene Adressen haben, z. B: 201, 202, 203. Hinter jeder Adresse kann sich von extern eine andere Hotline verbergen. Mit Hilfe der Zieladresse können die Daten pro Hotline sortiert werden.

#### **Ziel-MSN**

Statt einer Zieladresse kann auch die gerufene Nummer ausgewertet werden.

#### **Gesprächszeit**

Die Gesprächszeit des verbundenen Anrufs.

#### **Reaktionszeit**

Zeit zwischen Anrufbeginn und dem Zustand in dem er verbunden ist, Reaktionszeit des Servicemitarbeiters.

*Send feedback to [TAPIMaster](mailto:info@tapimaster.de) © 2020 Tino Kasubke. Alle Rechte vorbehalten.*

#### <span id="page-56-0"></span>1.2.4.11.3.6 Zusammenfassende Anrufliste

Diese Liste wertet die Gespräche für jeden Servicemitarbeiter für einen frei wählbaren Zeitraum aus. Die Richtung der Anrufe, ihr Verbunden-Zustand und interne Anrufe können selektiert werden. Das hat teilweise Auswirkungen auf die Berechnungen. Blenden Sie bei einem Inbound-Callcenter die ausgehenden und internen Anrufe aus um zu repräsentativen Ergebnissen zu kommen. Verfahren Sie in umgekehrter Weise bei einem Outbound Callcenter.

![](_page_56_Picture_317.jpeg)

#### **Name**

Anmeldename des Servicemitarbeiters, meistens der Windows-Anmeldename.

#### **Gruppe**

Die erste Gruppe in welcher der Mitarbeiter Mitglied ist.

#### **Anzahl Anrufe**

Je nach Selektion steht hier die Anzahl der Anrufe in der gewählten Richtung / Verbunden-Status.

#### **Summe Gesprächszeit**

Gesamtzeit der Gespräche aller selektierten Anrufe.

#### **Anrufzeit Durchschnitt**

Durchschnittliche Zeit der selektierten Anrufe. Nur verbundene Gespräche werden berücksichtigt.

#### **Reaktionszeit Durchschnitt**

Durchschnittliche Reaktionszeit in Sekunden.

#### **Unbeantwortet**

Anzahl der nicht beantworteten eingehenden Anrufe.

### **Unbeantwortet %**

Prozentualer Anteil der nicht beantworteten Anrufe.

*Send feedback to [TAPIMaster](mailto:info@tapimaster.de) © 2020 Tino Kasubke. Alle Rechte vorbehalten.*

#### <span id="page-57-0"></span>1.2.4.11.3.7 Agent Anrufliste

Diese Ansicht listet alle Anrufe eines Agenten in einem vorher festgelegten Zeitraum auf.

![](_page_57_Picture_121.jpeg)

Listenansicht

![](_page_58_Picture_273.jpeg)

#### **Status**

Eingehend (Pfeil nach links) oder ausgehend, Verbunden (grün) oder nicht verbunden (rot).

#### **Gruppe**

Die erste Gruppe in welcher der Mitarbeiter Mitglied ist.

#### **Datum/Zeit**

Gesprächsbeginn

### **Durchwahl**

Die interne Durchwahl des Servicemitarbeiters.

#### **Anrufpartner**

Rufnummer des Gesprächspartners, das wird in der Regel ein Kunde sein.

#### **Zieladresse**

Ein Telefon kann verschiedene Adressen haben, z. B: 201, 202, 203. Hinter jeder Adresse kann sich von extern eine andere Hotline verbergen. Mit Hilfe der Zieladresse können die Daten pro Hotline sortiert werden.

### **Ziel-MSN**

Statt einer Zieladresse kann auch die gerufene Nummer ausgewertet werden.

#### **Gesprächszeit**

Die Gesprächszeit des verbundenen Anrufs.

#### **Reaktionszeit**

Zeit zwischen Anrufbeginn und dem Zustand in dem er verbunden ist, Reaktionszeit des Servicemitarbeiters.

*Send feedback to [TAPIMaster](mailto:info@tapimaster.de) © 2020 Tino Kasubke. Alle Rechte vorbehalten.*

<span id="page-59-0"></span>1.2.4.11.3.8 Liste der ausgehenden Anrufe

Die Anrufliste zeigt die gewählten Rufnummern an. Hieraus ist ersichtlich, welcher Aufwand pro Kunde erforderlich war.

![](_page_59_Picture_231.jpeg)

#### **Rufnummer**

Die Rufnummer des Kunden.

#### **Anzahl Anrufe**

Gesamtzahl der Anrufe zu diesem Kunden, sowohl verbunden als auch nicht verbunden.

#### **Verbundene Anrufe**

Anzahl der Anrufe die von dem Kunden beantwortet wurden.

#### **Gesamtzeit**

Gesamtgesprächszeit bei ausgehenden Anrufen zu diesem Kunden / dieser Nummer.

#### **Durchschnittliche Gesprächszeit**

Durchschnittszeit aller verbundenen ausgehenden Anrufe.

*Send feedback to [TAPIMaster](mailto:info@tapimaster.de) © 2020 Tino Kasubke. Alle Rechte vorbehalten.*

#### <span id="page-60-0"></span>1.2.4.11.3.9 Liste der eingehenden Anrufe

Die Anruferliste zeigt die Rufnummern der anrufenden Kunden an. Hieraus ist ersichtlich, welcher Aufwand pro Kunde erforderlich war.

![](_page_60_Picture_284.jpeg)

#### **Rufnummer**

Die Rufnummer des Kunden.

#### **Anzahl Anrufe**

Gesamtzahl der Anrufe dieses Kunden, sowohl verbunden als auch nicht verbunden.

#### **Verbundene Anrufe**

Anzahl der Anrufe bei welchen der Kunden verbunden wurd.

#### **Gesamtzeit**

Gesamtgesprächszeit bei eingehenden Anrufen dieses Kunden / dieser Nummer.

#### **Durchschnittliche Gesprächszeit**

Durchschnittszeit aller verbundenen eingehenden Anrufe.

*Send feedback to [TAPIMaster](mailto:info@tapimaster.de) © 2020 Tino Kasubke. Alle Rechte vorbehalten.*

# **1.3 CTI Switchboard**

#### **Beschreibung**

Das CTI Switchboard ist eine Client / Server Anwendung. Es ist für Administratoren oder die Sekretärin bestimmt. Der Anwender hat damit den Überblick über alle Telefone und kann alle Gespräche von einem Platz aus steuern. Das CTI Switchboard ist nur Bestandteil der Lizenzversion. Es ist nicht gleichzeitig mit der Server-Programmierschnittstelle einsetzbar.

### **Installation**

Bei der Installation des Servers wird der Switchboard Server mit installiert. Es handelt sich um einen Windows Dienst. Dieser startet standardmäßig nicht automatisch. Setzen Sie den Startmodus auf "Automatisch" wenn Sie das Programm benutzen wollen.

![](_page_61_Picture_457.jpeg)

Im Startverzeichnis des Switchboard Servers finden Sie eine Datei FCTISBSV.INI. In ihr können Sie den Port (Standard 2520) ändern und ein Paßwort festlegen (empfohlen).

### **Client**

Es kann nur ein Client benutzt werden. Sie finden das Programm im Setup-Ordner des Servers (<Programmverzeichnis>\<Produktname>\Setup\FCTISBCL.EXE. Beim Start werden Sie nach den Verbindungsdaten (Servername + Port) gefragt. Geben Sie ihre eigene Durchwahl und das vorher festgelegte Paßwort ein.

![](_page_61_Picture_458.jpeg)

Der Client enthält drei Listen und mehrere Aktionsschalter:

### **Mitarbeiterliste**

Hier sind alle Telefone aufgelistet. Es ist sichtbar wer gerade ein Gespräch hat. Vorhandene Rufumleitungen werden erkannt. Angemeldete Benutzer sind sichtbar, sofern der CTI-Server läuft. Es können Nachrichten an den Benutzer verschickt werden. Per Doppelklick kann ein Anruf erfolgen.

#### **Liste der eingehenden Anrufe**

Alle noch nicht beantworteten Anrufe werden aufgelistet. Die Anrufe können per Doppelklick heran geholt werden.

#### **Liste der aktiven Gespräche**

Die Gespräche der Mitarbeiter und ihre Gesprächspartner werden gelistet.

#### **Aktionsleiste**

Mit der Leiste sind Schalter enthalten mit der verschiedene Telefonanktionen durchgeführt werden können. Je nach aktiver Liste und ausgewählten Eintrag sind nur die Schalter aktiviert welche gerade benutzbar sind.

![](_page_62_Picture_103.jpeg)

*Send feedback to [TAPIMaster](mailto:info@tapimaster.de) © 2020 Tino Kasubke. Alle Rechte vorbehalten.*

# <span id="page-63-0"></span>**1.4 FAQ**

Wenn Sie Fragen zum Produkt haben oder auf Ihrem System Fehler feststellen können Sie sich an den Vertriebspartner wenden. Wichtig sind in diesem Fall folgende Angaben:

- · Welches Betriebssystem ist auf dem Server / Client installiert?
- · Welche Telefonanlage wird verwendet?
- · Möglichst genaue Beschreibung des Problems und der Bedingungen, damit der Fehler nachvollzogen werden kann (ggf. Bildschirmausgaben mitsenden).

Mögliche Probleme beim Einsatz von TAPIMaster®

**[Server](#page-68-0)** 

*Send feedback to [TAPIMaster](mailto:info@tapimaster.de) © 2020 Tino Kasubke. Alle Rechte vorbehalten.*

# **1.4.1 Client**

### Alle Telefoniefunktionen versagen

Zunächst sollte geprüft werden, ob nur ein Benutzer oder alle betroffen sind. Wenn die Software überall versagt, sollte auf dem Server mit dem [Leitungsbeobachter](#page-7-0) geprüft werden, ob der Treiber überhaupt funktioniert, insbesondere vor der Installation der Clients sollte das geschehen. Wenn der Treiber nicht funktioniert (Leitungen lassen sich nicht öffnen oder einfache Funktionen wie eine Anwahl schlagen fehl), dann ist hier der Hersteller der Anlage der Ansprechpartner.

# Das kanonische Format ist falsch

Die CTI-Software kann die Rufnummern in das kanonische Format umwandeln. Da es in jedem Land hierfür andere und oft keine einheitlichen Regeln gibt, werden z. Z. nur deutsche, österreichische und US-amerikanische Nummern formatiert. Einige Programme wie z. B. Microsoft Outlook benutzen unter Umständen nicht das korrekte kanonische Format. Das kann zu Problemen führen wenn in den Outlook-Kontakten nach der übermittelten Rufnummer gesucht werden soll. Die Rufnummernidentifikation des Clients in den Outlook-Ordnern ist davon jedoch nicht betroffen.

Normalerweise werden die Rufnummern wie folgt umgewandelt bzw. von Outlook gespeichert:

Eingehende Nummer: 0535126226 Outlook: +49 (05351) 26226 (ist falsch) CTI-Software +49 (5351) 26226

Trotzdem kann es vorkommen, dass Ihnen vermeintlich falsche Nummern angezeigt werden, in diesem Fall z. B. die Nummer +535126226. Die Ursache dafür dürfte schnell gefunden sein. Begeben Sie sich an den CTI Server und starten Sie dort den Leitungsbeobachter. Öffnen Sie eine Leitung und wählen Sie die zu dieser Leitung gehörende Rufnummer mit Vorwahl bzw. mit dem Handy. Jetzt wird Ihnen ein eingehender Anruf mit Rufnummer angezeigt. Sehen Sie sich die Rufnummer an. Wenn diese mit zwei führenden Nullen beginnt (z. B. 00535126226), dann liefert der TAPI-Treiber die Amtsnull mit, und schon wird aus der Volksbank Salzgitter ein Anruf aus Kuba. Das Problem kann behoben werden indem man beim TAPI-Treiber die Übermittlung der Amtskennziffer abschaltet (dazu Handbuch der Telefonanlage durchsehen) oder ganz einfach in der Steuerkonsole auf der Seite "Anlageneinstellungen" eine 0 als Filternummer eintragen. Der Server muss heruntergefahren werden, um diese Änderungen tätigen zu können.

Wenn das kanonische Format bei Ortsgesprächen falsch angezeigt wird (z. B. +49 (521) 56 bei einer Nummer 52156 im Ort), dann ist möglicherweise der TAPI-Treiber nach der Installation des CTI-Servers neu installiert worden. Der Administrator sollte den CTI Server in dem Fall neu einrichten.

# Namen der Gruppenmitglieder fehlen

Sie haben den Client installiert und bekommen die Namen der Gruppenmitglieder nicht übertragen. Stattdessen werden in der Gruppenliste nur die Durchwahlen angezeigt. Das ist ein "Fehler", der sich nach wenigen Tagen selbst behoben hat. Der Server wurde so programmiert, dass sich die Namen der Gruppenmitglieder selbst nach deren erstmaliger Anmeldung einpflegen, der Administrator muss dann nicht Hunderte von Namen am Server eintippen. In wenigen Tagen werden Sie in Ihrer Gruppenliste alle Mitarbeiter mit deren Namen sehen, unter denen sie sich im Netzwerk anmelden.

# Es kommt keine Anmeldung zustande, obwohl eine Netzwerkverbindung besteht

Vergewissern Sie sich, dass der Clientbenutzer sich mit einem Benutzernamen unter Windows angemeldet hat. Diese Maßnahme dient zur Erhöhung der Sicherheit.

# Der Client lässt sich starten, wird aber nicht aktiv

Fragen Sie zuerst nach, ob der Server läuft. Wenn der Client bei den anderen Kollegen aktiv ist, dann ist dieser auf jeden Fall gestartet. Sehen Sie sich nur im Client die Einstellungen für das Netzwerk an. Servername und Portnummer müssen stimmen. Die eingetragene Durchwahl sollte die Durchwahl ihres

Telefons sein. Vergleichen Sie die Angaben mit den Einstellungen anderer Clients, wenn Sie Servername und Portnummer nicht kennen. Stimmen diese überein, so können Sie folgendermaßen prüfen ob ihr Computer eine Netzwerkverbindung zum Server hat: Starten Sie das MS-DOS Fenster und geben Sie "ping Servername" ein (Servername durch den richtigen Namen ersetzen). Wenn hier keine Verbindung angezeigt wird, dann wenden Sie sich bitte an den Administrator, damit dieser die Verbindung bereitstellt.

# Die Anruferliste bleibt leer

Vergewissern Sie sich, dass Sie die Datenbankschnittstelle mitinstalliert haben. Öffnen Sie die Steuerkonsole des CTI-Servers. Dort sollte eine Registerkarte "Datenbankschnittstelle" vorhanden sein. Schlagen Sie diese auf. Die Option "Gesprächsdatensätze an die Clients senden" sollte aktiviert sein. Wenn die Datenbankschnittstelle fehlt, so installieren Sie den Server bitte erneut mit Datenbankschnittstelle.

#### Wie kann aus anderen Anwendungen heraus telefoniert werden?

Mit der CTI-Software können Sie aus anderen Anwendungen (z. B. MS Outlook, Wählhilfe) heraus telefonieren. Der Client oder ein anderes Programm welches die Schnittstelle benutzt muss dazu laufen. Beispiel Outlook:

- · Starten Sie Outlook.
- Öffnen Sie den Ordner "Kontakte".
- · Klicken Sie mit der rechten Maustaste auf einen Kontakt. Ein Menü erscheint.
- · Bestätigen Sie in diesem Menü "Kontakt anrufen". Ein Dialog erscheint.
- · Drücken Sie den Schalter "Wahloptionen". Im folgenden Dialog wählen Sie aus der unteren Liste "FCTI Line" aus und bestätigen mit OK. Die Wahloptionen sind nun eingestellt, der Vorgang braucht bei der nächsten Anwahl nicht wiederholt werden.
- Klicken Sie auf "Anruf beginnen".

Viele Programme nutzen einen Telephony Service Provider (TSP), um dem Benutzer die Telefonanwahl zu ermöglichen. Die CTI-Software stellt hierfür einen TSP zur Verfügung, welcher bei der Installation des Clients mitinstalliert wird.

#### Gespräche werden nach einer Minute plötzlich aufgelegt

Der CTI-Server hat einen Stabilisierungsmechanismus, welcher einige Treiberfehler korrigieren kann. Sollten bestimmte Gespräche plötzlich unterbrochen werden, so liefert der Treiber falsche Statusinformationen, schalten Sie dann die Stabilisierung ab.

### Login fehlgeschlagen

Prüfen Sie mit welcher Durchwahl sich der Client anmeldet. Diese muss auf dem Server unter "Durchwahlen" eingetragen sein. Sollte das Login beim Client fehlschlagen obwohl sich das Netzwerksymbol des Clients grün färbt dann ist meist die Durchwahl nicht in den Servereinstellungen eingetragen.

![](_page_65_Figure_17.jpeg)

Die Anrufererkennung aus der Datenbank schlägt fehl

Wenn der Server die Rufnummern in das kanonische Format umwandelt so müssen sie auch in der Datenbank im kanonischen Format stehen. Bsp.

![](_page_66_Picture_226.jpeg)

Es werden keine eingehenden Anrufe anzgezeigt, die Wahl von den Clients klappt aber 1. Prüfen, ob der Leitungsbeobachter eingehende Rufe anzeigt. Falls nicht, liegt ein Problem im TAPI Treiber / Anlage vor.

![](_page_66_Picture_227.jpeg)

2. In der TAPIMaster Steuerkonsole, Seite "Durchwahlen", darf das Häkchen bei "Leitungen nur bei Anruf öffnen" NICHT gesetzt sein.

![](_page_66_Picture_228.jpeg)

3. Auf der gleichen Seite sollten nur so viele Durchwahlen eingetragen sein wie auch Lizenzen vorhanden sind. Ausgegraute Durchwahlen deuten auf eine Fehlkonfiguration hin.

![](_page_67_Picture_138.jpeg)

Eigenschaften von TAPIMaster Service

4. Nach Änderungen im TAPI Treiber kann es zu Differenzen bei den TAPI Leitungsindices kommen. Im Zweifelsfall auf der Seite "Anlageneinstellungen" die Konfiguration mit "Aktualisieren" neu einlesen.

![](_page_67_Figure_3.jpeg)

*Send feedback to [TAPIMaster](mailto:info@tapimaster.de) © 2020 Tino Kasubke. Alle Rechte vorbehalten.*

А

 $\Box$ 

 $\mathbf{x}$ 

# <span id="page-68-0"></span>**1.4.2 Server**

# Server fährt beim Starten gleich wieder herunter

Wenn Sie den Server zwar installiert, die [Durchwahlen](#page-19-0) aber noch nicht eingerichtet haben, beendet sich der Server kurz nach dem Start von selbst. Legen Sie die Durchwahlen in der Systemsteuerungsoption der CTI-Software fest.

# Server braucht zum Start sehr lange

Beim Start des Servers werden alle TAPI-Leitungen geöffnet. Bei großen Anlagen kann das mehrere Minuten dauern. Es ist also kein Fehler, wenn sich nach dem Start des Servers zunächst nichts tut.

# Server lässt sich nach dem Beenden nicht mehr starten

Nicht nur das Öffnen, auch das Schließen der TAPI-Leitungen kann lange dauern. Wenn der Server als Dienst läuft und in der Phase des Herunterfahrens bereits neu gestartet wird, dann führt das zu Problemen. Es wird empfohlen, nach dem Beenden des Servers etwa eine Minute mit dem Neustart zu warten.

# Die Rechenlast auf dem Server ist zu groß

Die CTI-Software wurde so programmiert, dass es schnell und effizient arbeitet und mit wenig Rechenleistung auskommt. Sollte bei großen Installationen die Rechenleistung nicht ausreichen, gehen Sie folgendermaßen vor:

- · Prüfen Sie, ob auf dem Serverrechner noch andere rechenintensive Prozesse laufen. Öffnen Sie dazu den Taskmanager mit der Seite Prozesse. Ordnen Sie die Prozesse nach der verbrauchen CPU-Zeit. Sie können nun sehen, welche Programme über einen längeren Zeitraum die meiste Rechenzeit beanspruchen. Wenn möglich, verlagern Sie diese Programme auf einen anderen Rechner. Als Faustregel kann gelten, dass beim Einsatz von Pentium III Rechnern für jeden Client ein Megahertz zur Verfügung stehen sollte, unter der Voraussetzung, dass keine anderen rechenintensiven Programme auf dem Serverrechner laufen. Wenn die Rechenleistung sich auf mehrere Prozessoren verteilt, sollte noch mal 20% aufgeschlagen werden (z. B. Dual-Pentium III je 600 MHz bei 1000 Clients).
- · Sehen Sie sich bitte die Programme in der Prozessliste noch einmal genauer an. Sie werden dort zwei Prozesse finden, welche den Namen "SVCHOST.EXE" tragen. Wie sehen deren Rechenzeiten aus? Wenn hier bei einer der beiden Prozesse ein hoher Leistungsverbrauch auftritt ist das meist ein Zeichen dafür, dass der TAPI-Treiber selbst sehr viel Leistung benötigt, ein Problem für das die CTI-Software nichts kann. Außerdem können weitere Prozesse aktiv sein, welche im Zusammenhang mit dem TAPI-Treiber stehen. Notieren Sie sich in diesem Fall den Dateinamen der Anwendung und suchen Sie diese auf der Festplatte. In der Dateiinfo des Explorers können Sie erkennen, welcher Hersteller zu dieser Datei gehört und ob dieser Prozess zu Ihrer Telefonanlage gehört.
- · Öffnen Sie die Systemsteuerungsoption der CTI-Software. Auf der zweiten Seite finden Sie die Rufnummernzuordnung zu den Leitungsnamen. Beenden Sie den CTI Server, um Zugriff auf diese Liste zu haben. Löschen Sie die [Durchwahlen](#page-19-0) der Teilnehmer, wo kein Telefon vorhanden ist oder die keine CTI benutzen, z. B. Telefone in Lagern und Montagehallen ohne Rechner.
- · Die größte Rechenlast wird durch die Übermittlung der Gesprächszustände zwischen den Gruppenmitgliedern verursacht. Der ungünstigste Fall liegt vor, wenn alle Benutzer in der gleichen Gruppe sind. Setzten Sie deshalb die Gruppen möglichst sparsam ein. Nicht jeder Teilnehmer muss Mitglied einer Gruppe sein. Gruppen werden dann benötigt, wenn die Rechte für einige Funktionen (z. B. das Heranholen von Gesprächen) auf die Mitglieder einer Gruppe eingeschränkt werden sollen. Es ist durchaus normal, wenn von 1000 Clients sich nur 250 in verschiedenen Gruppen befinden, hauptsächlich die Mitarbeiter im Servicebereich.

# Rufnummernidentifikation schlägt fehl

Die häufigste Ursache bei fehlgeschlagenen Rufnummernidentifikationen sind fehlende oder falsch eingetragene [Filternummern](#page-17-0) in der Bedienkonsole. Starten Sie den [Leitungsbeobachter](#page-7-0), lassen Sie sich von außen anwählen und prüfen Sie ob in den Rufnummern des Anrufers eine führende Null enthalten ist, wenn ja tragen Sie in der Bedienkonsole eine Null als Filternummer ein. Ist keine führende Null vorhanden, sollte auch keine Filternummer eingetragen sein.

Wenn der TAPI-Treiber neu installiert wird, ist es erforderlich die [Anlageneinstellungen](#page-16-0) zu aktualisieren. Ansonsten findet das Programm bestimmte Daten wie Amtskennziffern und Vorwahlen nicht.

*Send feedback to [TAPIMaster](mailto:info@tapimaster.de) © 2020 Tino Kasubke. Alle Rechte vorbehalten.*

# **Index**

# **- A -**

ACD light [42](#page-44-1) Anlagenaktualisierung [17](#page-19-0) Anlagentest [26](#page-28-0) Anlagenvorwahl [41](#page-43-0)

# **- B -**

Bedingungen für den Einsatz der Software [2](#page-4-0) Benutzerdefinierte Setups [3](#page-5-0)

# **- C -**

Callcenter [42](#page-44-1) Clientkomponenten [10](#page-12-0) Clients neu starten [23](#page-25-0) Computerhardware [2](#page-4-0) CTI-Server [12,](#page-14-0) [13,](#page-15-0) [14,](#page-16-0) [17,](#page-19-0) [18,](#page-20-0) [19,](#page-21-0) [25,](#page-27-0) [26,](#page-28-0) [28](#page-30-0) Anlageneinstellungen [14](#page-16-0) Bedienkonsole [13](#page-15-0) Benutzerverwaltung [19](#page-21-0) Datenbankschnittstelle [28](#page-30-0) Diagnosefunktionen [26](#page-28-0) Durchwahlen [17](#page-19-0) Gruppenverwaltung [18](#page-20-0) Rufumleitung [19](#page-21-0) TAPI-Sonderbehandlung [25](#page-27-0) Übersicht [12](#page-14-0)

# **- D -**

Datenbankschnittstelle [28](#page-30-0) Deinstallation der CTI-Software [8](#page-10-0) Durchwahlen [17](#page-19-0)

# **- E -**

Entfernen des Programms [8](#page-10-0)

# **- F -**

FAQ [61](#page-63-0) Fragen und Probleme [61](#page-63-0)

# **- G -**

Gesprächsdaten speichern [32](#page-34-0) Gruppen zuordnen [21](#page-23-0) Gruppenbeschränkungen [18](#page-20-0) Gruppenverwaltung [18](#page-20-0)

# **- H -**

Hardware [2](#page-4-0)

# **- I -**

Inbound Routing [42](#page-44-1) Inhalt [1](#page-3-0) Installation [3,](#page-5-0) [4,](#page-6-0) [5,](#page-7-0) [7,](#page-9-0) [8,](#page-10-0) [9,](#page-11-0) [10,](#page-12-0) [11,](#page-13-0) [12](#page-14-1) Client [8](#page-10-1) Clientkomponenten [10](#page-12-0) Deinstallation [8](#page-10-0) Durchwahl [11](#page-13-0) Leitungsbeobachter [5](#page-7-0) Netzwerk [11](#page-13-0) Server [8](#page-10-1) Serverkomponenten [9](#page-11-0) Setup [7](#page-9-0) Startseite [8](#page-10-0) Übersicht [3](#page-5-0) Vorbereitung [4](#page-6-0) Vorwahl [11](#page-13-0) Zusammenfassung [12](#page-14-1) Internet Explorer [2](#page-4-0)

# **- L -**

Leistungsmerkmale der TAPI-Treiber [5](#page-7-0) Leitungen nur beim Anruf öffnen [17](#page-19-0) Leitungsbeobachter [5](#page-7-0) Lizenzen [14,](#page-16-0) [17](#page-19-0) Eingeben [14](#page-16-0) Sparen [17](#page-19-0)

# **- M -**

Mehranlagenbetrieb [41](#page-43-0)

# **- N -**

Nachrichten senden [22](#page-24-0) Nachrichten speichern [34](#page-36-0) Netzwerk [11](#page-13-0)

# **- P -**

Plattenplatz [2](#page-4-0) Problembehandlung [61](#page-63-0) Prozessor [2](#page-4-0)

# **- R -**

RAM [2](#page-4-0) Ressourcenverbrauch [2](#page-4-0) Rufnummernerkennung Datenbank [29](#page-31-0) Rufumleitung ausschalten [24](#page-26-0)

# **- S -**

Server wechseln [23](#page-25-1) Serverkomponenten [9](#page-11-0) Setup [7](#page-9-0) Speicherplatz [2](#page-4-0) SQL-Schnittstelle [36](#page-38-0) Stabilisierungsmechanismen [25](#page-27-0) Systemvoraussetzungen [2](#page-4-0)

# **- T -**

TAPI-Treiber [4,](#page-6-0) [5](#page-7-0) Leistungsmerkmale [5](#page-7-0) Test [4](#page-6-0) Teilnehmereinstellungen ändern [20](#page-22-0) Telefonanlage [2](#page-4-0) Voraussetzungen [2](#page-4-0) Telefon-und Modemoptionen [4](#page-6-0) Testen der Telefonanlage [26](#page-28-0) Testen von TAPI-Treibern [5](#page-7-0)

# **- U -**

Übersicht [1](#page-3-0)

# **- V -**

Vorbereitung [4](#page-6-0) Vorwahl [11](#page-13-0)

# **- W -**

Wählregeln [4](#page-6-0) Windows Version [2](#page-4-0)
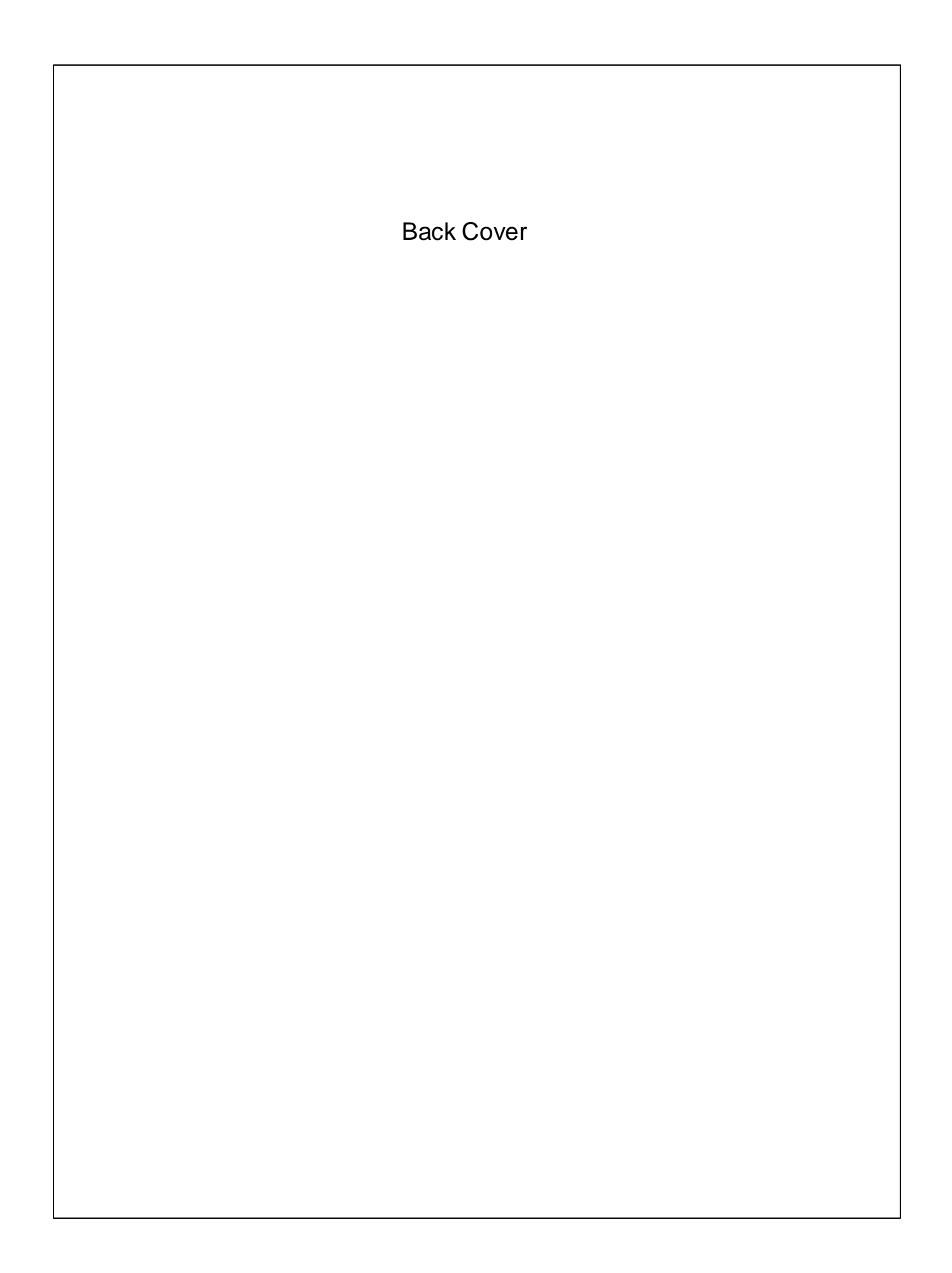